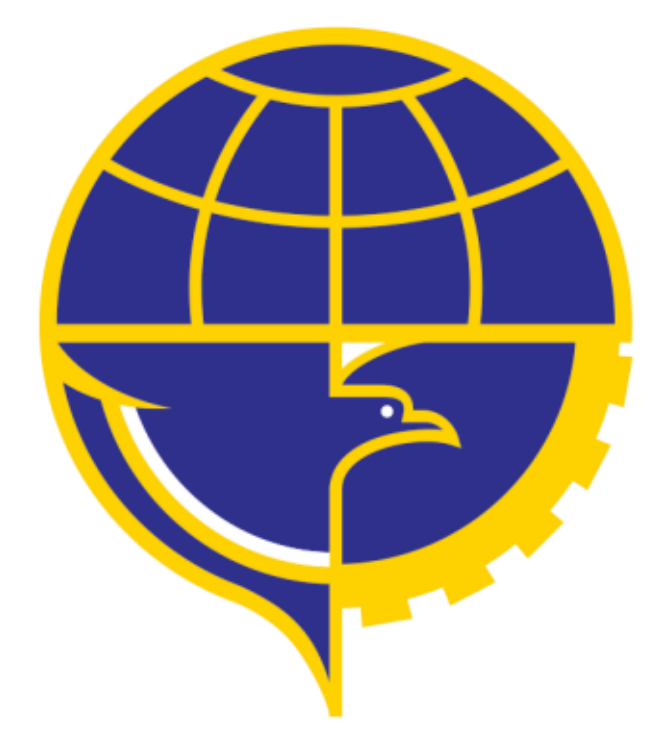

# PETUNJUK PENGGUNAAN APLIKASI PEL

## PENGAJUAN AMEL

#### **DAFTAR ISI**

<span id="page-1-0"></span>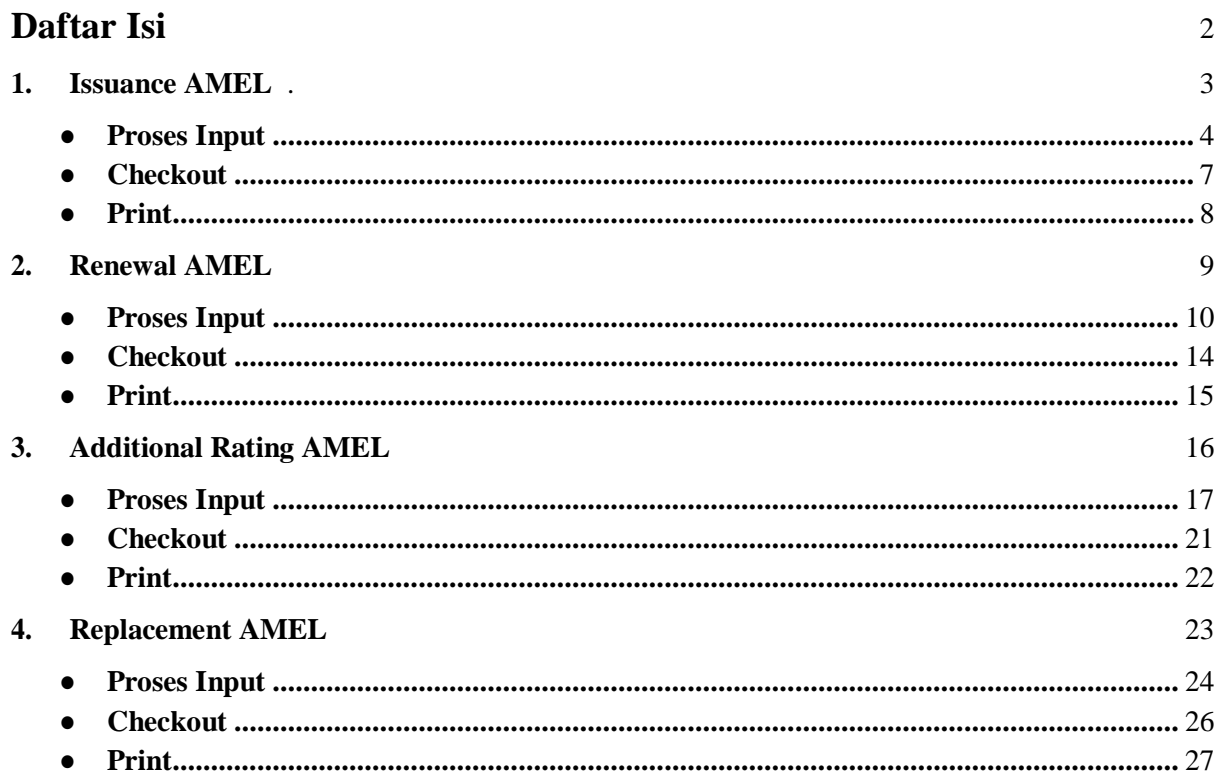

#### **1. ISSUANCE AMEL**

<span id="page-2-0"></span>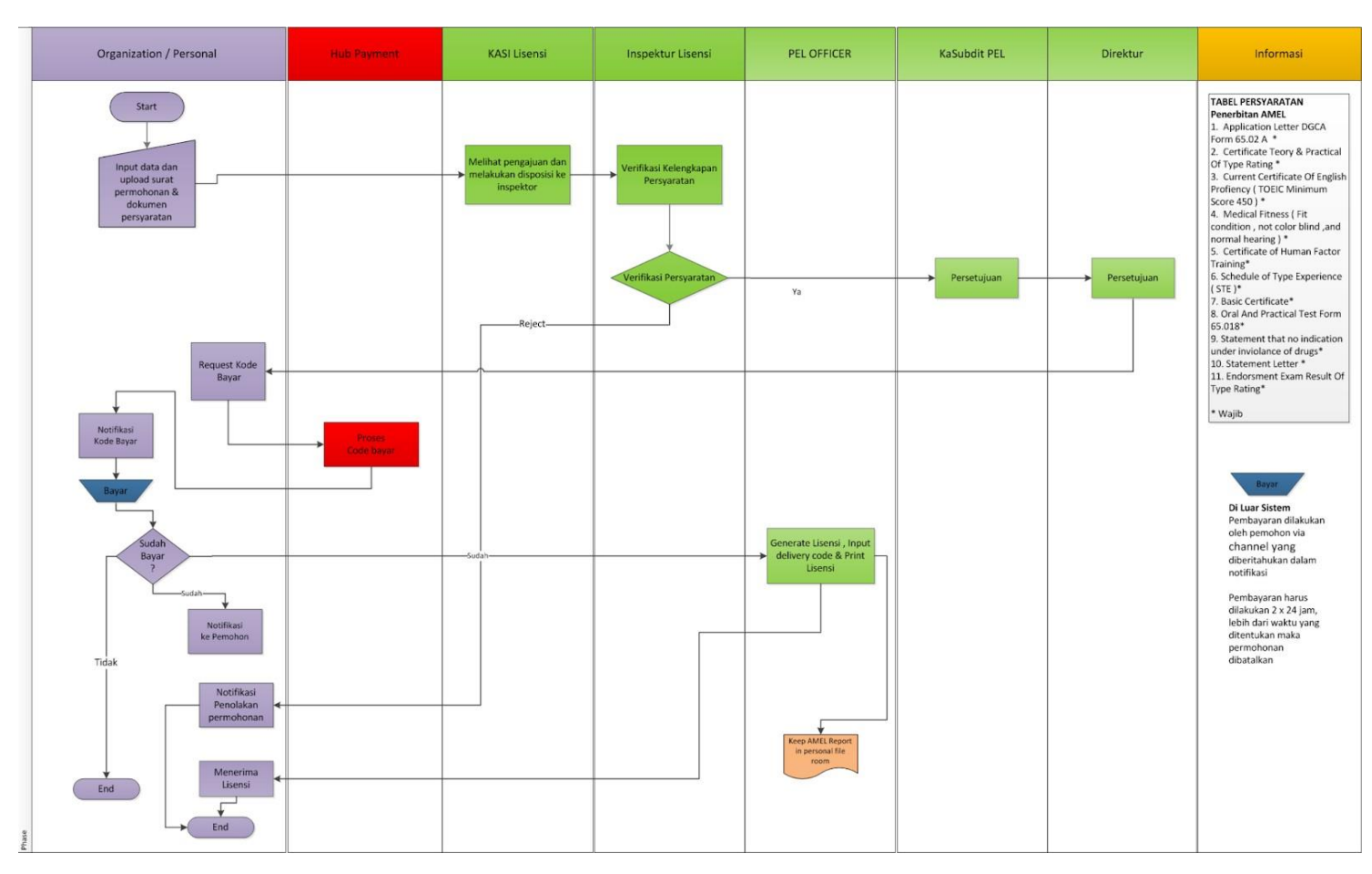

*\*alur/flow penerbitan AMEL pada aplikasi PEL*

Alur proses pada aplikasi PEL-Online untuk pengajuan Issuance AMEL ini dapat tergambarkan pada gambar diatas. Mulai dari operator melakukan input pengajuan lalu dilakukan proses verifikasi oleh DKPPU kemudian berlanjut sampai proses cetak lisensi.

Berikut merupakan syarat syarat untuk melakukan pengajuan Issuance AMEL:

- *● Application Letter DGCA Form 65.02A*
- *● Certificate Theory & Practical of Type Rating*
- *● Current Certificate of English Proficiency (min. TOEIC Score 450)*
- *● Medical Fitness*
- *● Certificate of Human Factor Training*
- *● Schedule of Type Experience (STE)*
- *● Basic Certificate*
- *● Oral and Practical Test Form 65.018*
- *● Statement that no indication under violence of drugs*
- 
- *● Statement Letter ● Endorsement Exam Result of Type Rating*

Jika applicant belum memiliki Aircraft Maintenance Engineer License (AMEL) maka applicant dapat melakukan pengajuan Issuance AMEL dengan melakukan tahap tahap berikut :

● Pada halaman utama aplikasi PEL-Online, user applicant dapat masuk kedalam modul *Personnel Certification* untuk melakukan pengajuan Lisensi/Sertifikasi personnel.

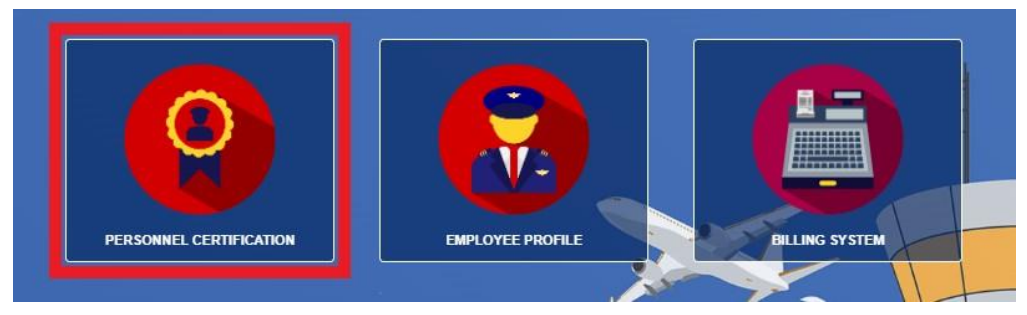

● Setelah masuk kedalam halaman *Personnel Certification,* pilih menu *AMEL* pada *sub-menu* untuk memunculkan menu *drop-down list*.

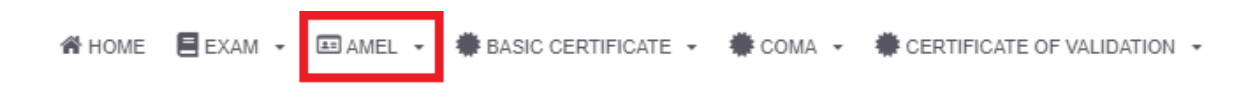

pilih menu *Issuance AMEL* pada *drop-down list*.

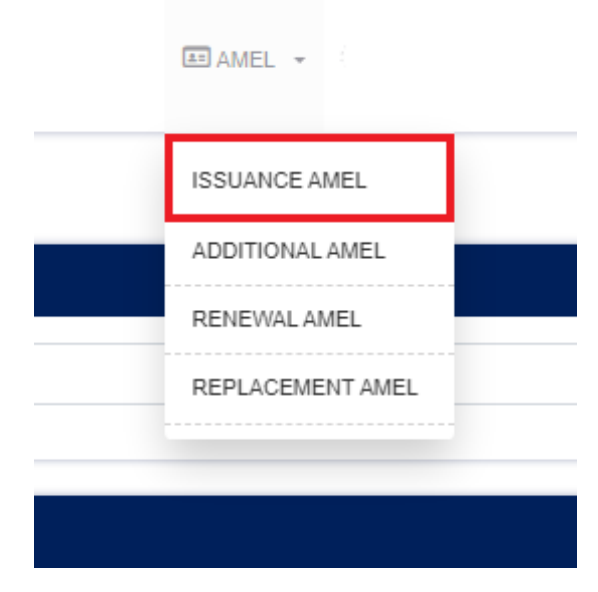

● Lakukan filter dengan memasukan nama pada saat halaman Issuance AMEL telah terbuka lalu click *Filter.*

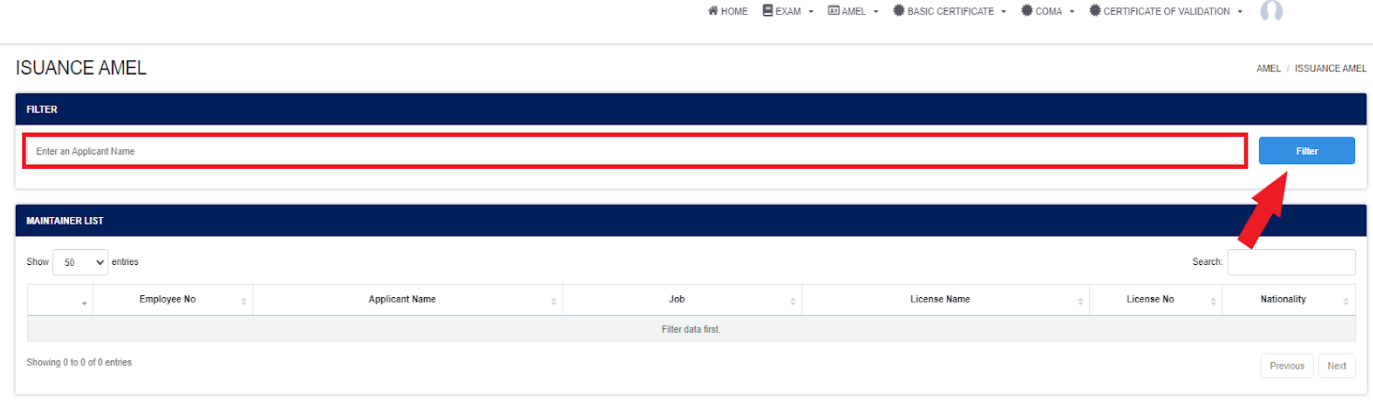

Setelah proses filter berhasil maka akan muncul list nama data data personil yang mengandung dengan nama yang dicari. Klik pada bagian yang ditandai (*Employee No*) untuk memasuki form pengajuan Issuance AMEL.

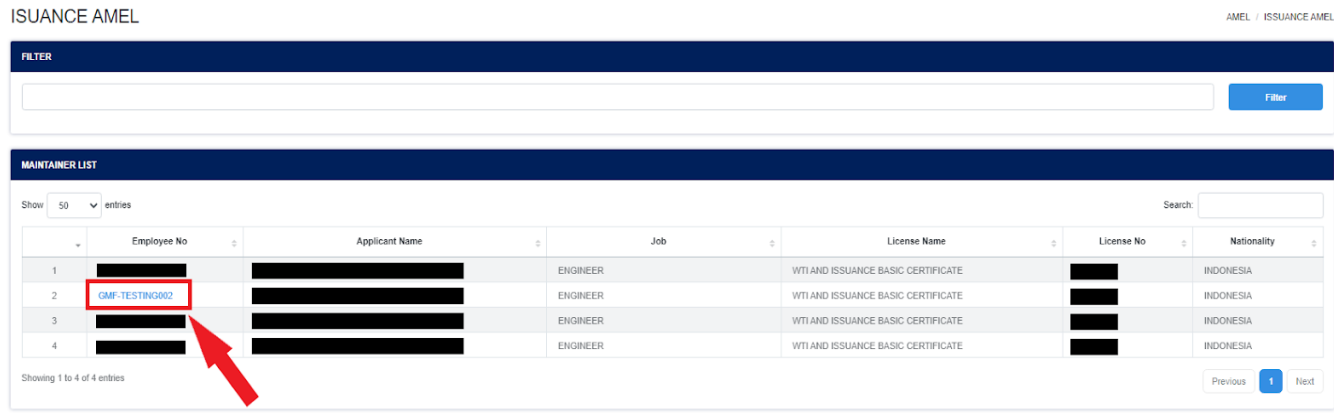

● Setelah user applicant berhasil masuk kedalam form Issuance AMEL. User akan mengisi/input data yang akan diajukan sesuai dengan syarat yang ditetapkan.

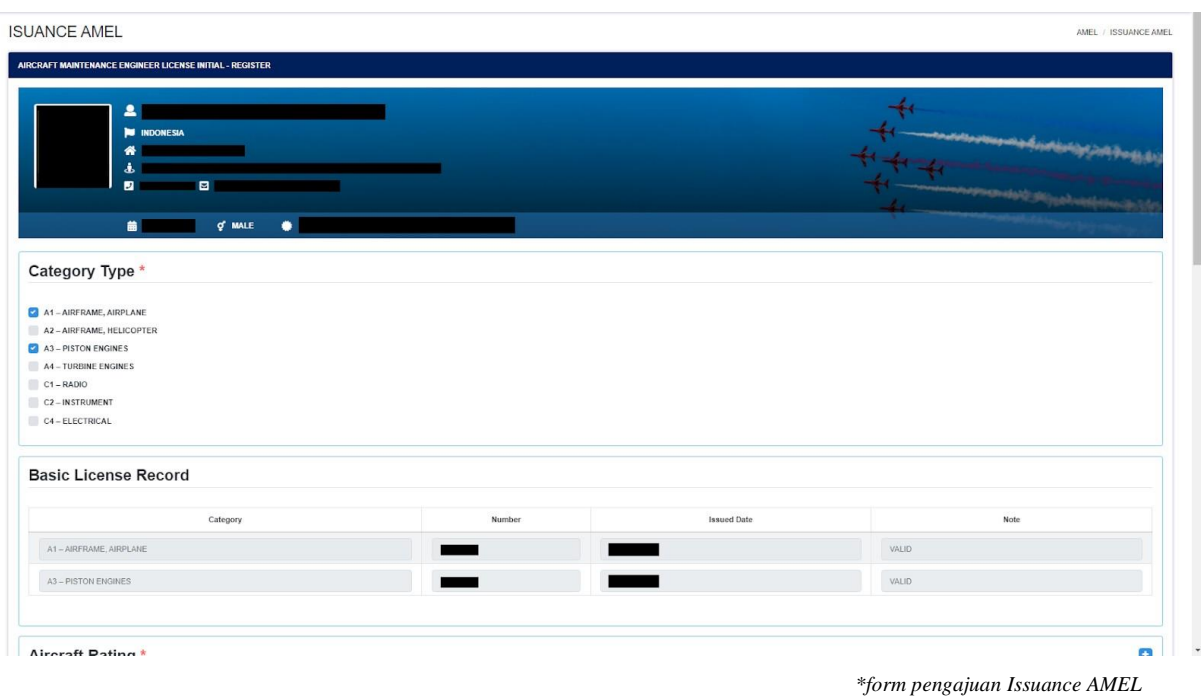

User applicant dapat melakukan input data rating dan STE dengan meng-klik tombol berwarna biru.

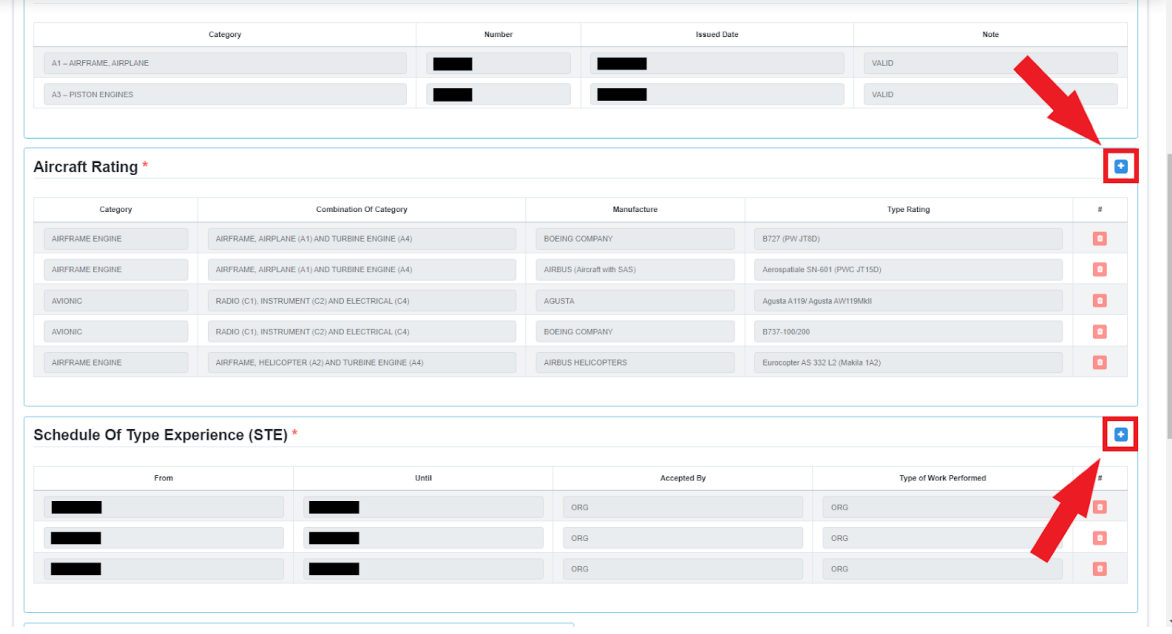

Setelah user applicant selesai dengan data input, maka user harus mengupload semua dokumen yang diperlukan dan melakukan submit form.

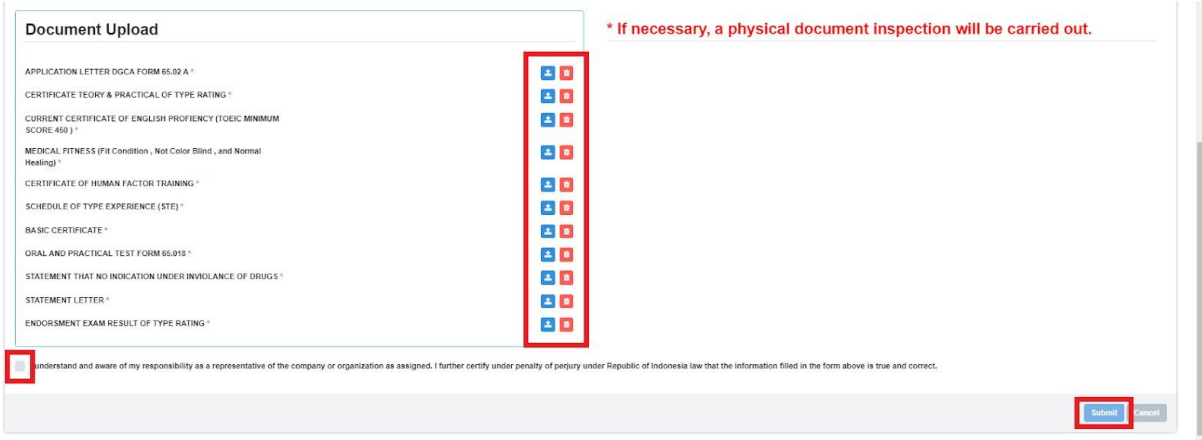

*\*user applicant diharap memperhatikan mark berwarna merah pada gambar*

- Setelah user applicant melakukan submit maka form akan diteruskan ke *Kasi Lisensi*, dimana *Kasi Lisensi* akan melakukan disposisi dengan memilih salah satu *Inspektor Lisensi.*
- Pada tahap selanjutnya, *Inspektur Lisensi* akan melakukan verifikasi kelengkapan persyaratan pada pengajuan. Pada proses ini terdapat 2 hasil yang dapat dikeluarkan, yaitu :
	- **Reject**, dimana pengajuan akan dikembalikan kepada *user applicant* (*\*user akan mendapatkan notifikasi penolakan pengajuan*) dan pengajuan akan berakhir pada tahap ini.
	- **Approve**, dimana pengajuan akan diteruskan kepada *Kasubdit PEL* dan *Direktur* untuk mendapat persetujuan sebelum pengajuan tersebut diteruskan ke tahap selanjutnya.
- User applicant dapat melakukan *checkout* (*Request Kode Bayar*) pada menu *Payment Request* di halaman *Personnel License* untuk melakukan pembayaran pengajuan yang sudah di setujui di tahap sebelumnya.

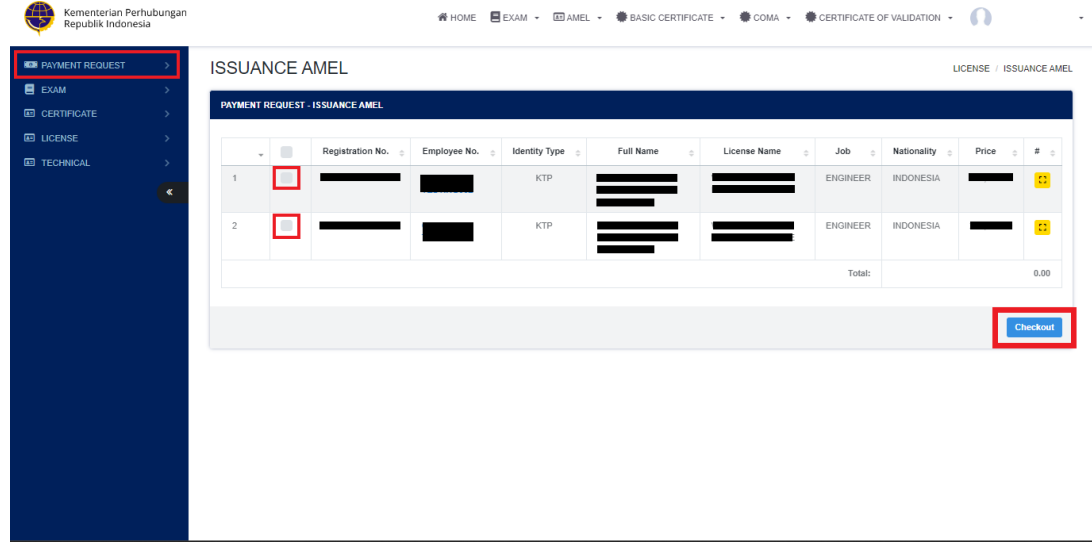

● User applicant akan mendapatkan notifikasi kode bayar setelah kode bayar di proses oleh *hub payment*, dimana didalamnya user dapat melihat detail *no invoice*, *bill code*, dan *jumlah yang harus dibayarkan* pada pdf invoice.

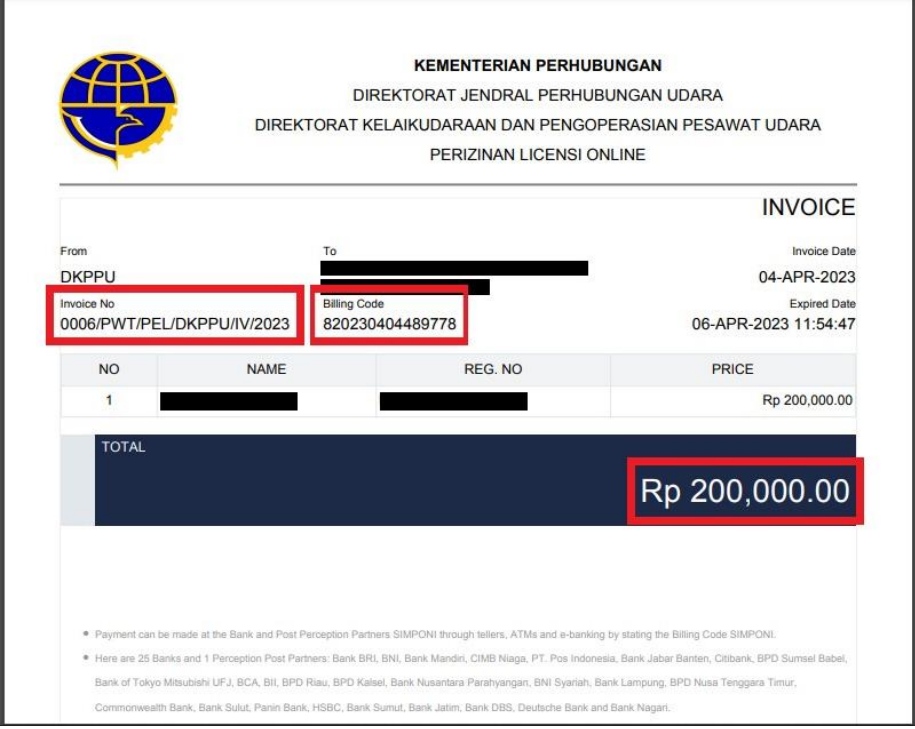

● Setelah pembayaran terkonfirmasi, Operator akan mendapatkan deliverycode dengan membuka menu PRINT pada aplikasi PEL ONLINE dan menekan tombol deleverycode (Tombol Hijau) seperti yang dibawah.

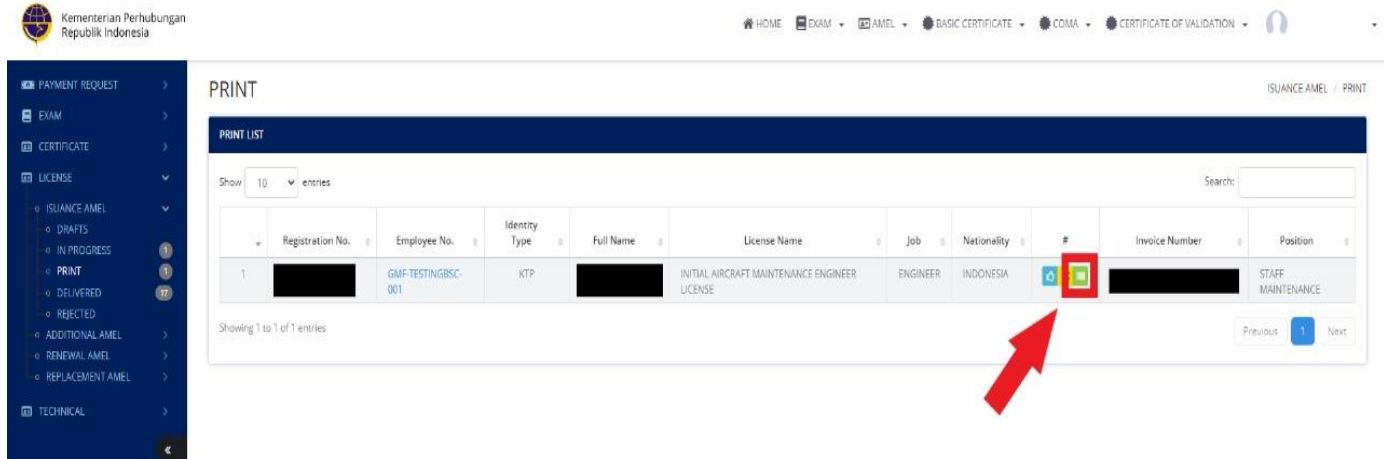

Setelah itu Operator akaj mendapatkan Deliverycode berupa PDF seperti gambar dibawah.

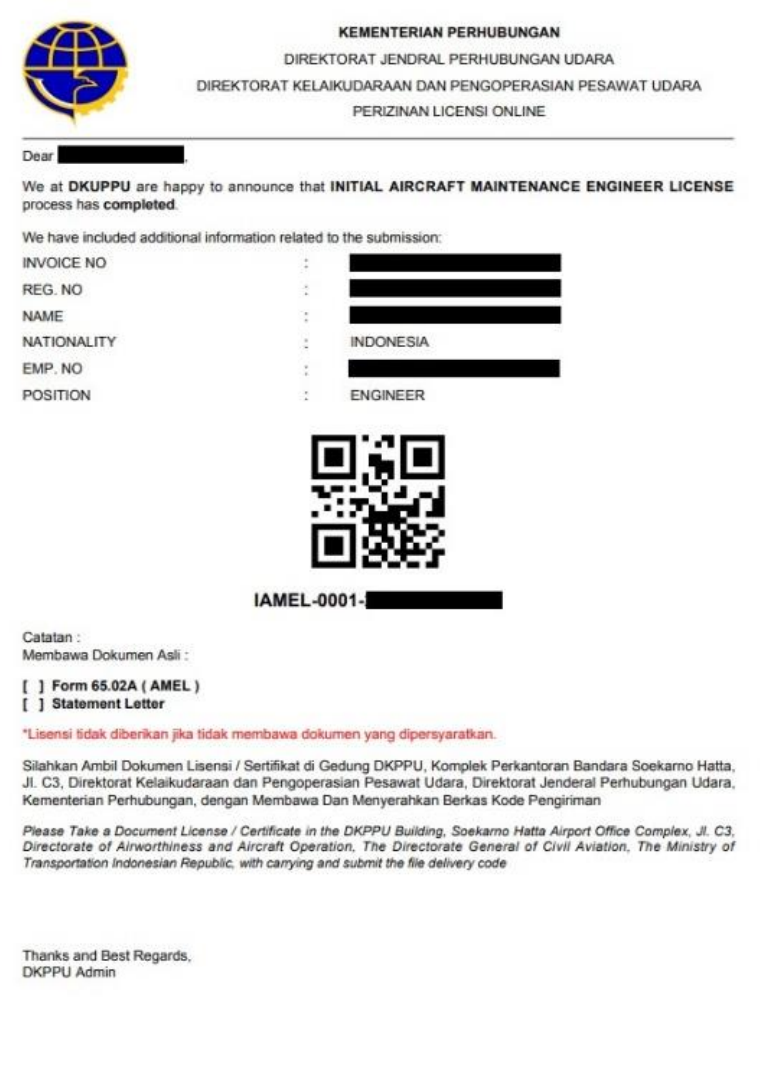

- Operator akan mengambil Licance yang diajukan dikantor DKPPU dengan membawa beberapa dokumen berikut :
	- 1. Deliverycode
	- 2. Statement Latter
	- 3. Application letter
	- 4. form 65-02A

### <span id="page-9-0"></span>**2. RENEWAL AMEL**

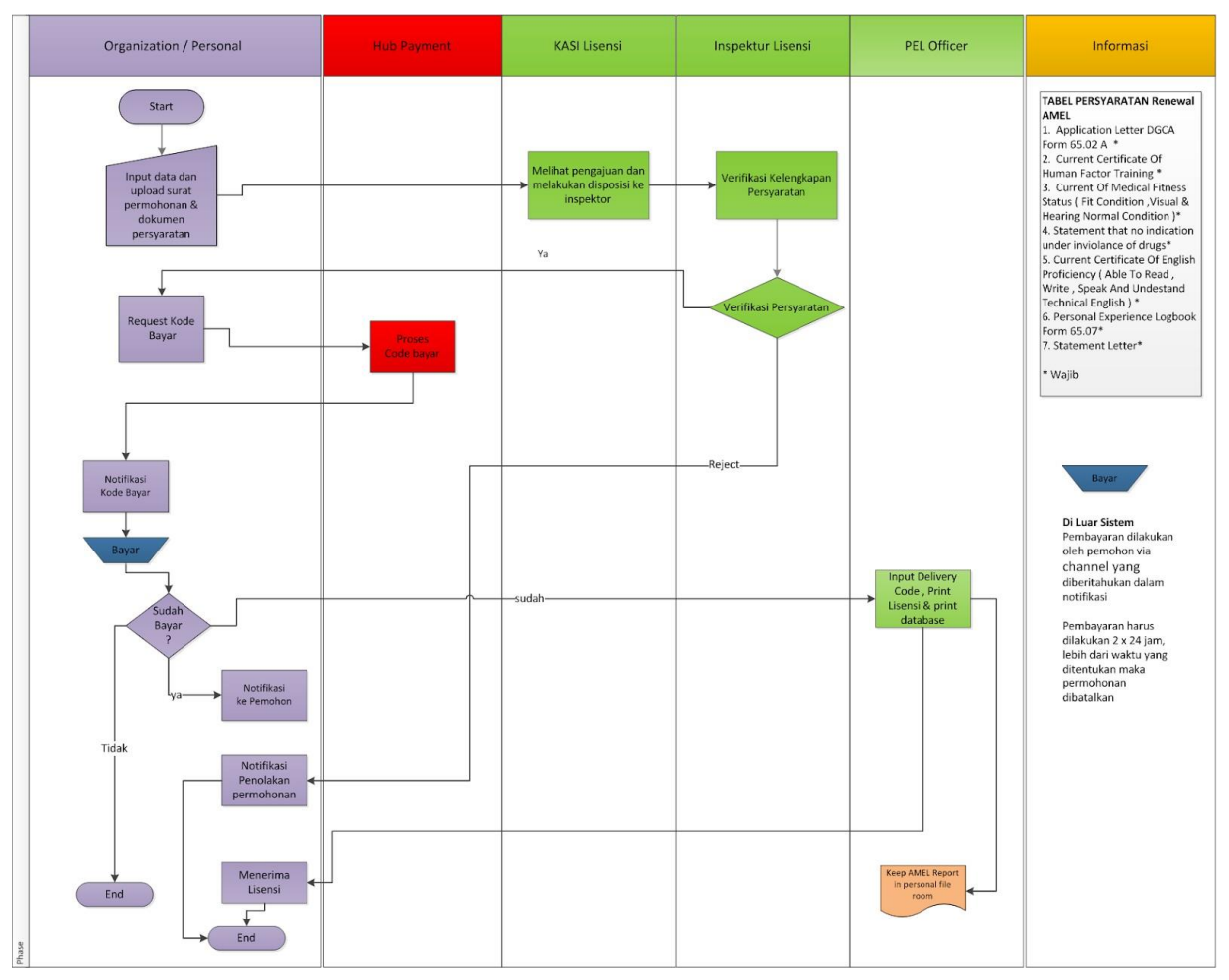

*\*alur/flow renewal AMEL pada aplikasi PEL*

Alur proses pada aplikasi PEL-Online untuk pengajuan Renewal AMEL ini dapat tergambarkan pada gambar diatas. Mulai dari operator melakukan input pengajuan lalu dilakukan proses verifikasi oleh DKPPU kemudian berlanjut sampai proses cetak lisensi.

Berikut merupakan syarat syarat untuk melakukan pengajuan Renewal AMEL:

- *● Application Letter DGCA Form 65.02A*
- *● Current Certificate Of Human Factor Training*
- *● Current Of Medical Fitness Status ( Fit Condition, Visual & Hearing Normal Condition)*
- *● Statement that no indication under violence of drugs*
- *● Personal Experience Logbook Form 65.07*
- *● Statement Letter*

Jika applicant sudah memiliki Aircraft Maintenance Engineer License (AMEL) maka applicant dapat melakukan pengajuan Renewal AMEL dengan melakukan tahap tahap berikut :

● Pada halaman utama aplikasi PEL-Online, user applicant dapat masuk kedalam modul *Personnel Certification* untuk melakukan pengajuan Lisensi/Sertifikasi personnel.

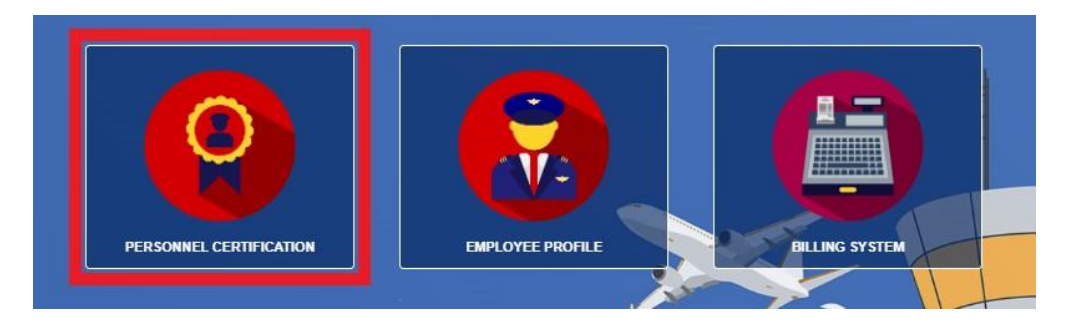

● Setelah masuk kedalam halaman *Personnel Certification,* pilih menu *AMEL* pada *sub-menu* untuk memunculkan menu *drop-down list*.

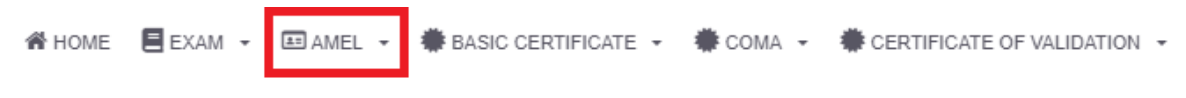

pilih menu *Renewal AMEL* pada *drop-down list*.

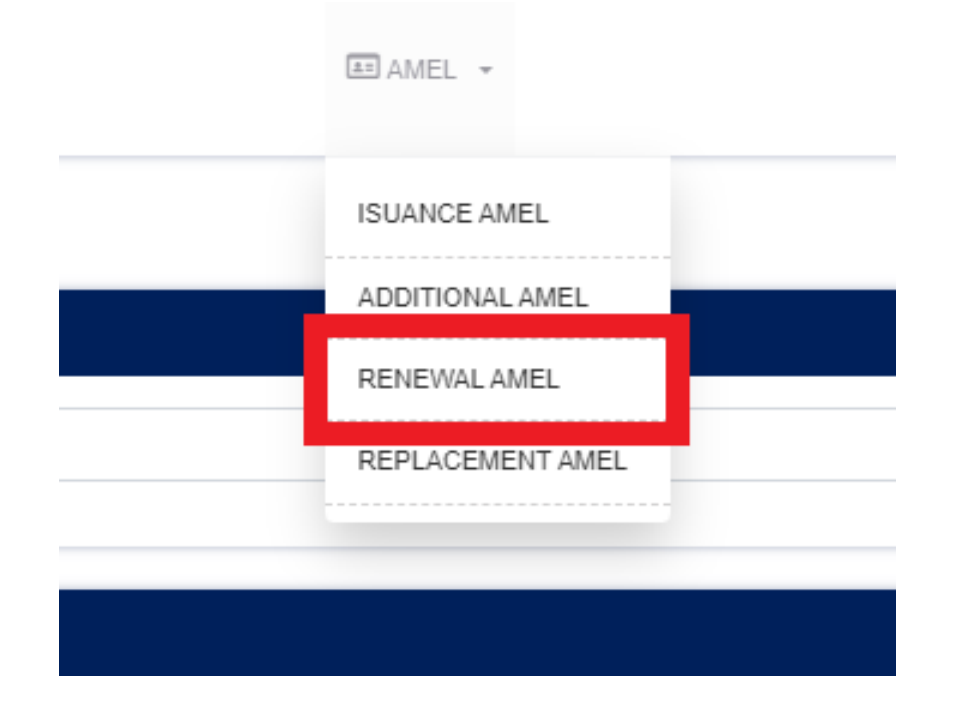

● Lakukan filter dengan memasukan nama pada saat halaman Renewal AMEL telah terbuka lalu click *Filter.*

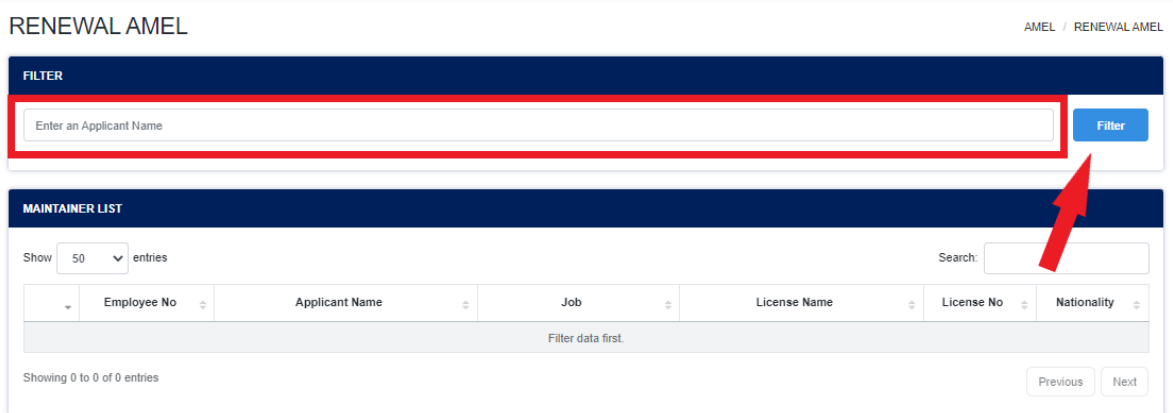

● Setelah proses filter berhasil maka akan muncul list nama data data personil yang mengandung dengan nama yang dicari. Klik pada bagian yang ditandai (*Employee No*) untuk memasuki form pengajuan Renewal AMEL.

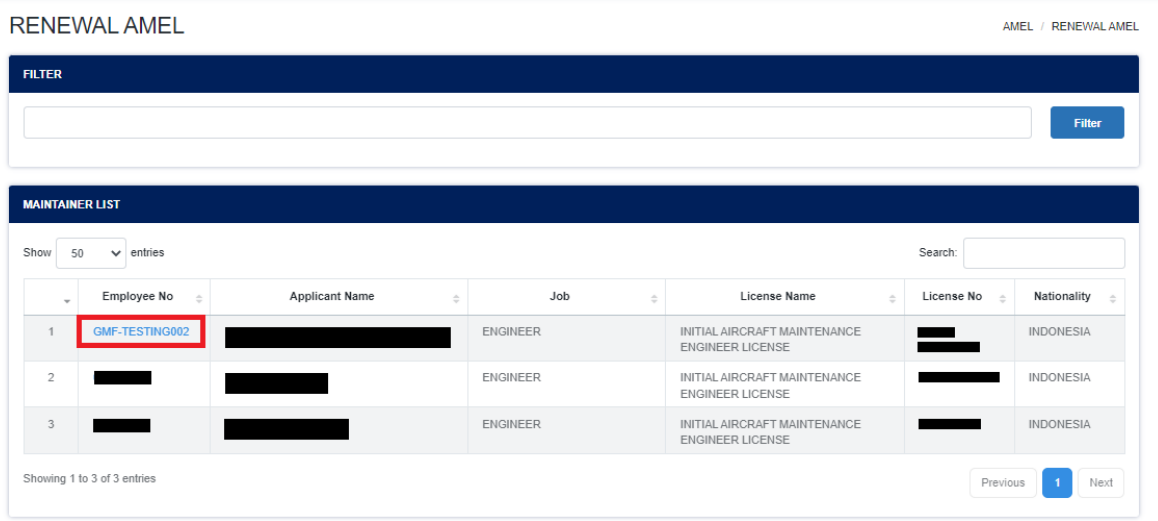

● Setelah user applicant berhasil masuk kedalam form Renewal AMEL. User akan mengisi/input data yang akan diajukan.

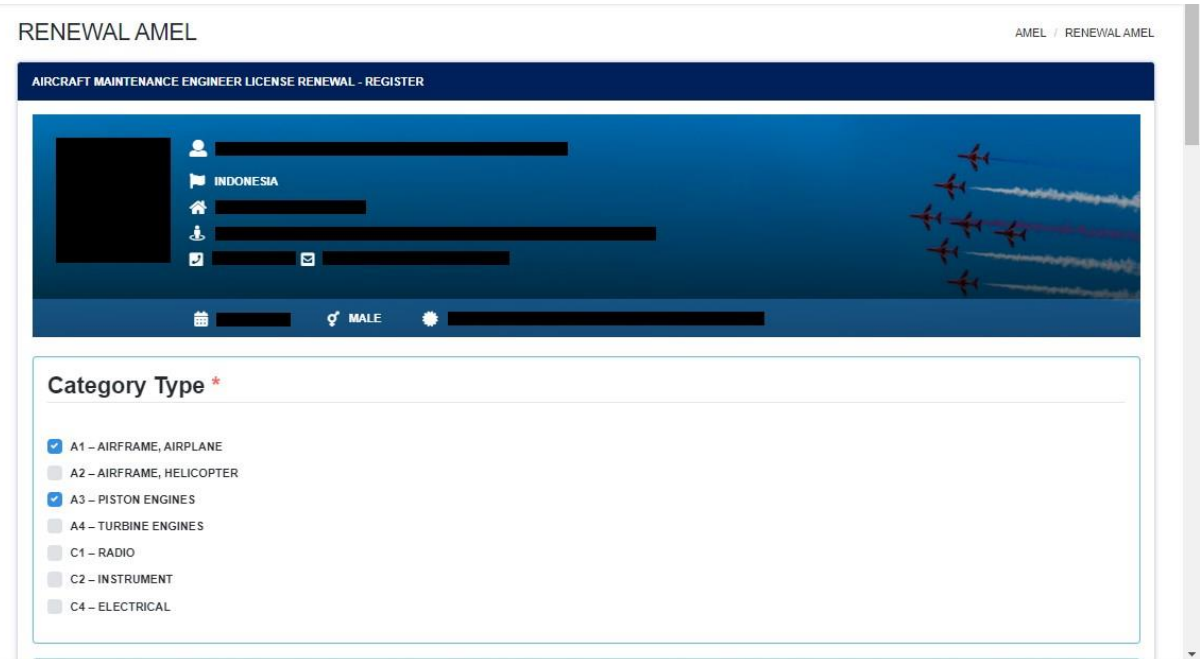

User applicant dapat melakukan input pada *Personnel Experience Logbook* dengan klik logo *plus* berwarna biru. (*\*tidak diharuskan*)

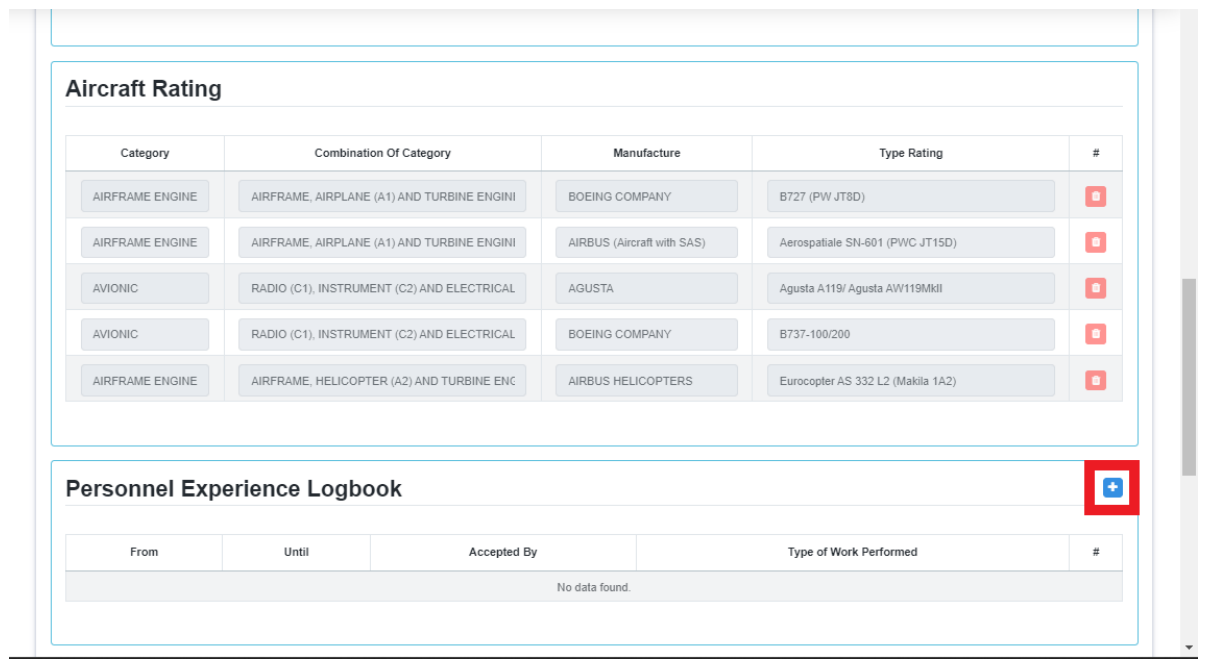

Setelah user applicant selesai dengan data input, maka user harus mengupload semua dokumen yang diperlukan dan melakukan submit form.

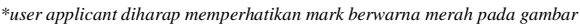

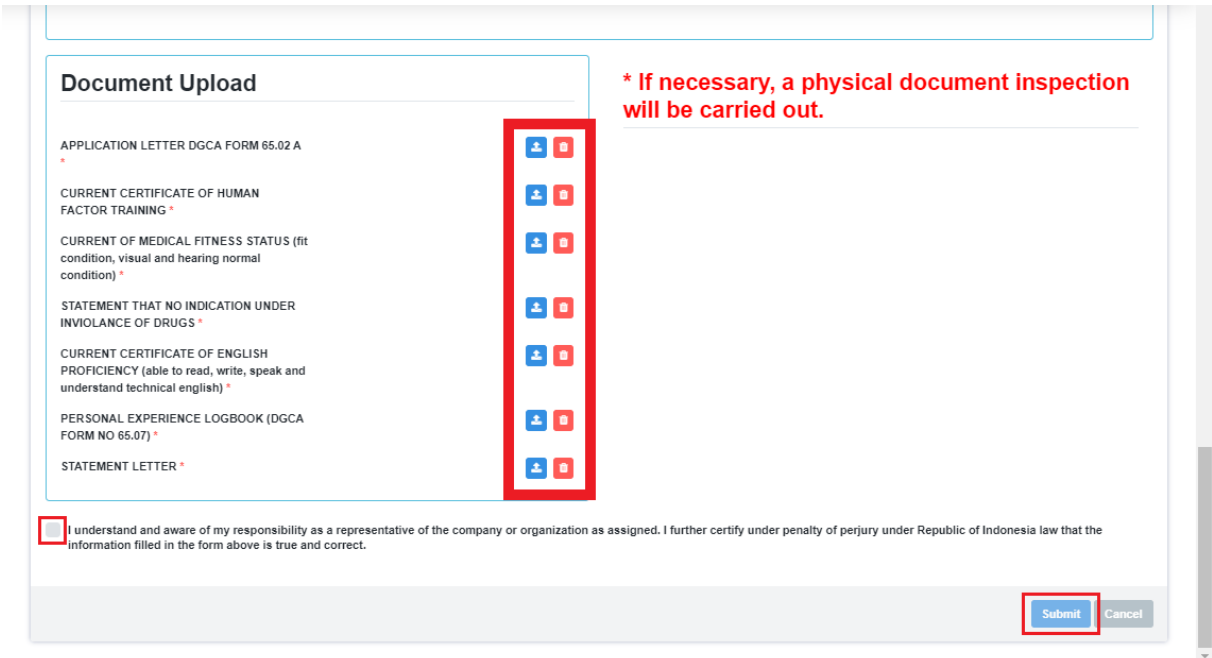

- Setelah user applicant melakukan submit maka form akan diteruskan ke *Kasi Lisensi*, dimana *Kasi Lisensi* akan melakukan disposisi dengan memilih salah satu *Inspektor Lisensi.*
- Pada tahap selanjutnya, *Inspektur Lisensi* akan melakukan verifikasi kelengkapan persyaratan pada pengajuan. Pada proses ini terdapat 2 hasil yang dapat dikeluarkan, yaitu :
	- **Reject**, dimana pengajuan akan dikembalikan kepada *user applicant* (*\*user akan mendapatkan notifikasi penolakan pengajuan*) dan pengajuan akan berakhir pada tahap ini.
	- **Approve**, dimana pengajuan akan dikembalikan ke *user applicant* untuk melakukan proses pembayaran.

● User applicant dapat melakukan *checkout* (*Request Kode Bayar*) pada menu *Payment Request* di halaman *Personnel License* untuk melakukan pembayaran pengajuan yang sudah di setujui di tahap sebelumnya.

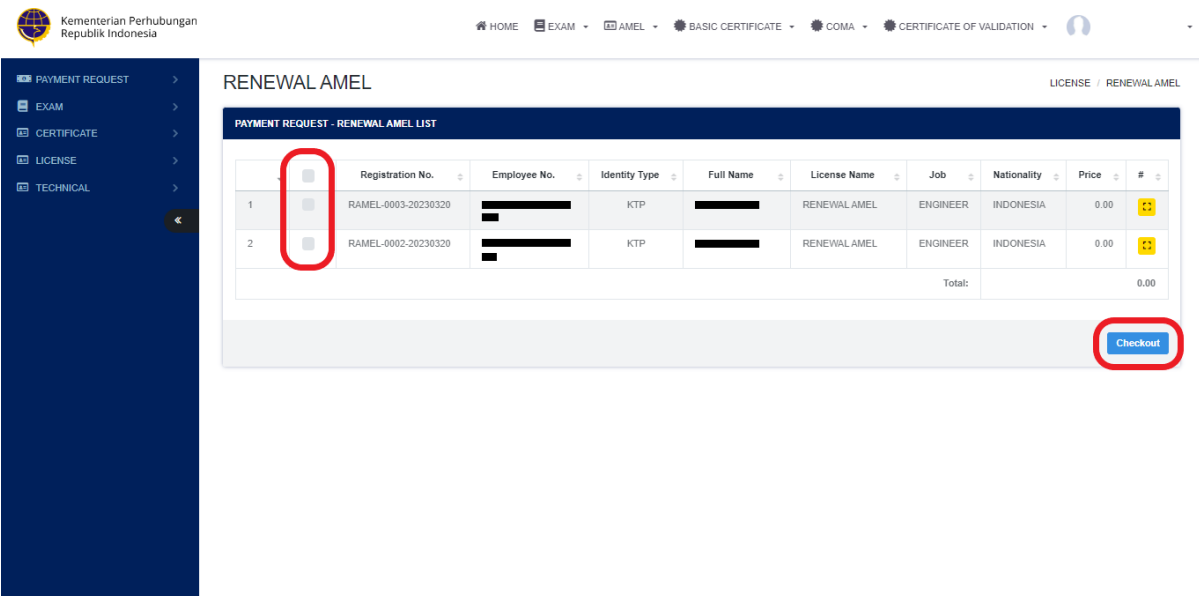

● User applicant akan mendapatkan notifikasi kode bayar setelah kode bayar di proses oleh *hub payment*, dimana didalamnya user dapat melihat detail *no invoice*, *bill code*, dan *jumlah yang harus dibayarkan* pada pdf invoice.

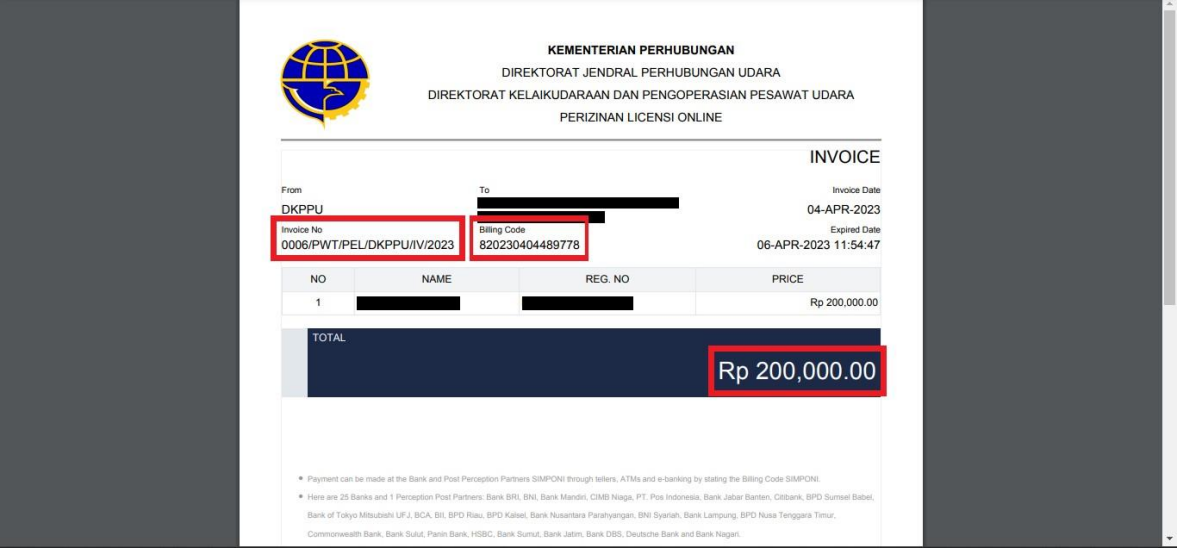

● Setelah pembayaran terkonfirmasi, Operator akan mendapatkan deliverycode dengan membuka menu PRINT pada aplikasi PEL ONLINE dan menekan tombol deleverycode(Tombol Hijau) seperti yang dibawah.

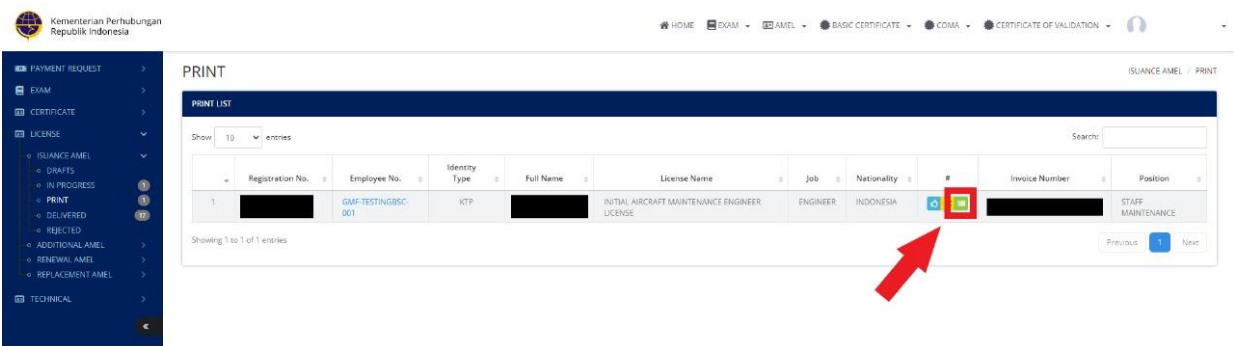

Setelah itu Operator akaj mendapatkan Deliverycode berupa PDF seperti gambar dibawah.

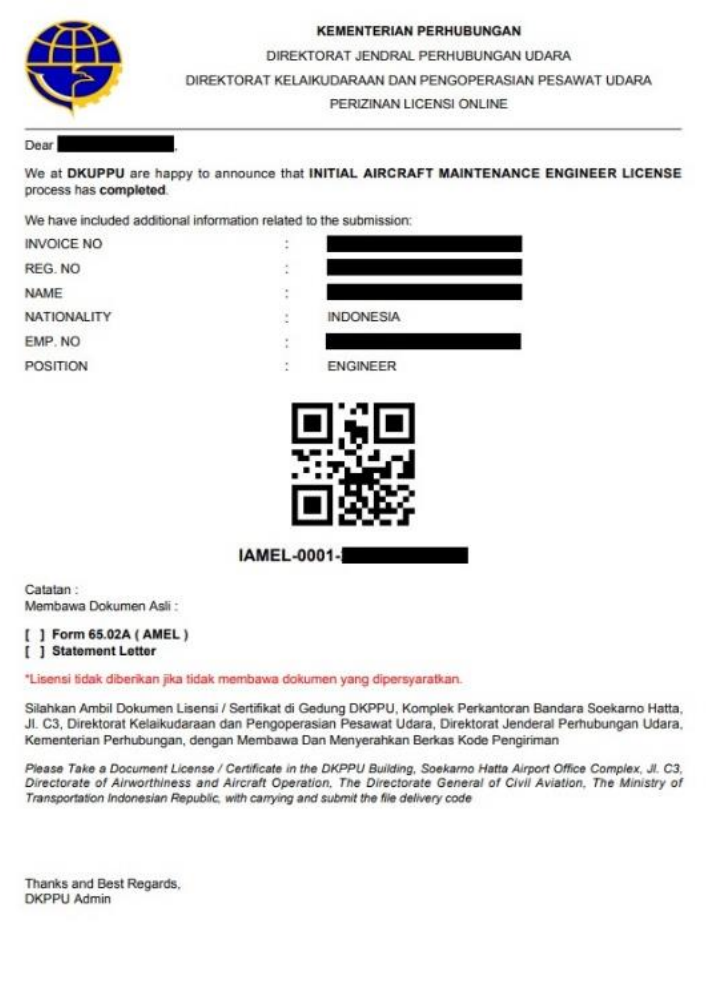

- Operator akan mengambil Licance yang diajukan dikantor DKPPU dengan membawa beberapa dokumen berikut :
	- Deliverycode
	- Statement Latter
	- Application letter
	- $\bullet$  form 65-02A

#### **3. ADDITIONAL RATING AMEL**

<span id="page-16-0"></span>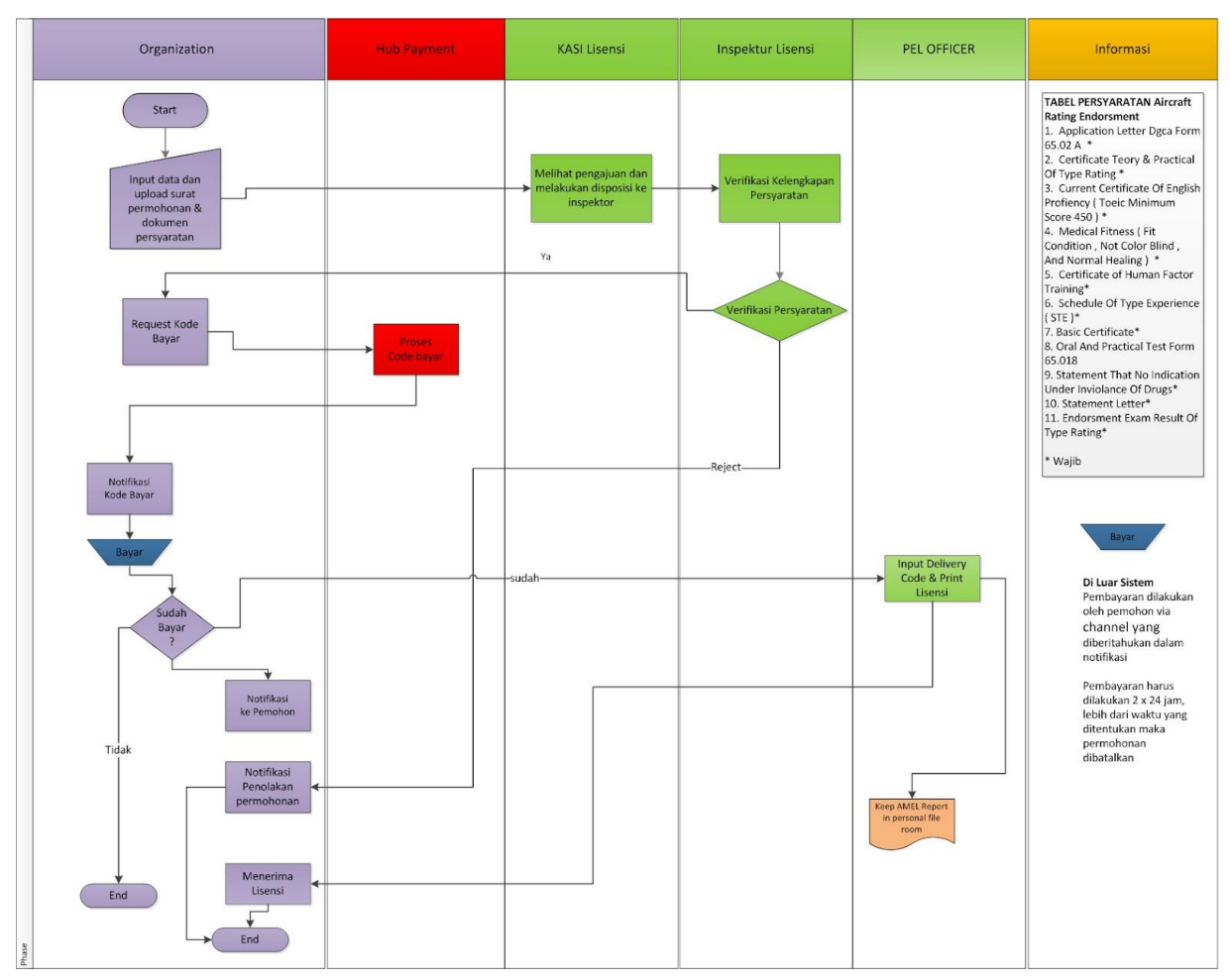

*<sup>\*</sup>alur/flow renewal AMEL pada aplikasi PEL*

Alur proses pada aplikasi PEL-Online untuk pengajuan Additional Rating AMEL ini dapat tergambarkan pada gambar diatas. Mulai dari operator melakukan input pengajuan lalu dilakukan proses verifikasi oleh DKPPU kemudian berlanjut sampai proses cetak lisensi.

Berikut merupakan syarat syarat untuk melakukan pengajuan Additional Rating AMEL:

- *● Application Letter Dgca Form 65.02A*
- *● Certificate Theory & Practical Of Type Rating*
- *● Current Certificate Of English Proficiency (Toeic Minimum Score 450)*
- *● Medical Fitness (Fit Condition, Not Color Blind, And Normal Healing)*
- *● Certificate of Human Factor Training*
- *● Schedule Of Type Experience ( STE)*
- *● Basic Certificate*
- *● Oral And Practical Test Form 65.018*
- *● Statement That No Indication Under Inviolance Of Drugs*
- *● Statement Letter*
- *● Endorsment Exam Result Of Type Rating*

Jika applicant sudah memiliki Aircraft Maintenance Engineer License (AMEL) maka applicant dapat melakukan pengajuan Additional Rating AMEL dengan melakukan tahap tahap berikut :

● Pada halaman utama aplikasi PEL-Online, user applicant dapat masuk kedalam modul *Personnel Certification* untuk melakukan pengajuan Lisensi/Sertifikasi personnel.

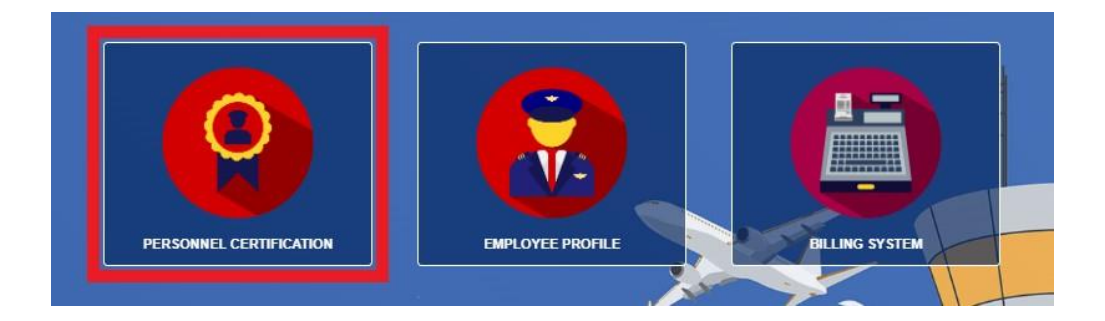

● Setelah masuk kedalam halaman *Personnel Certification,* pilih menu *AMEL* pada *sub-menu* untuk memunculkan menu *drop-down list*.pilih menu *Additional Rating AMEL* pada *drop-down list*.

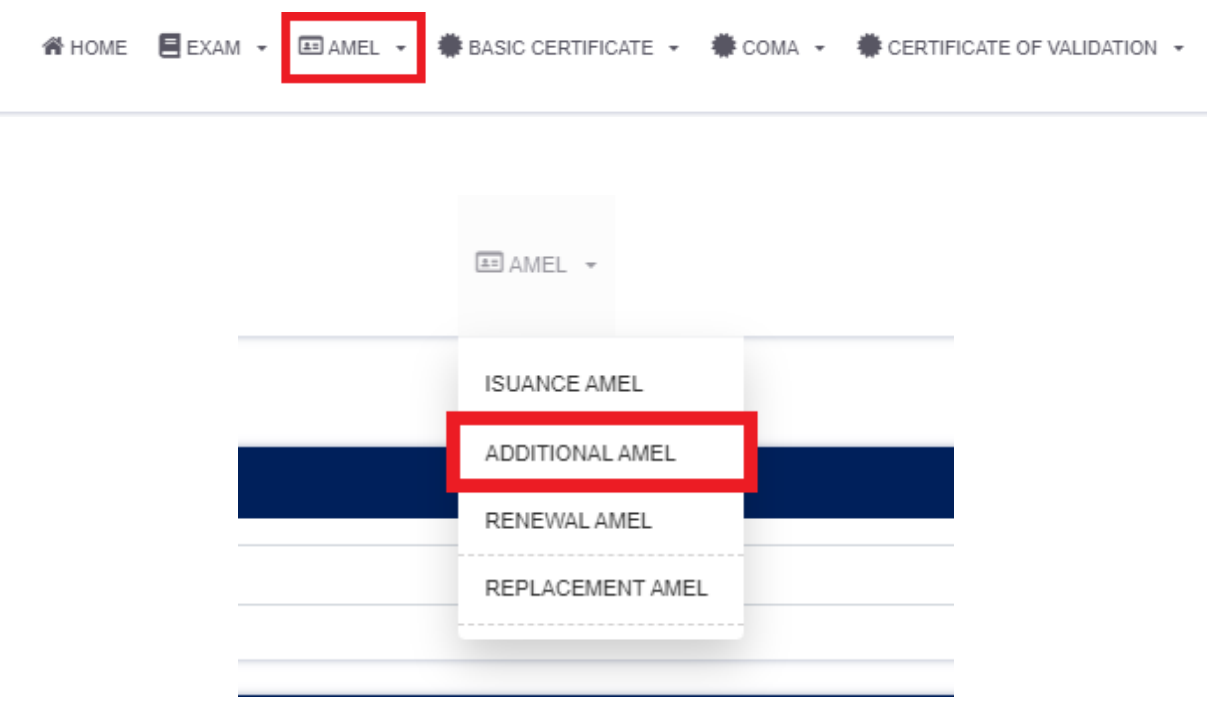

● Lakukan filter dengan memasukan nama pada saat halaman *Additional Rating AMEL* telah terbuka lalu click *Filter.*

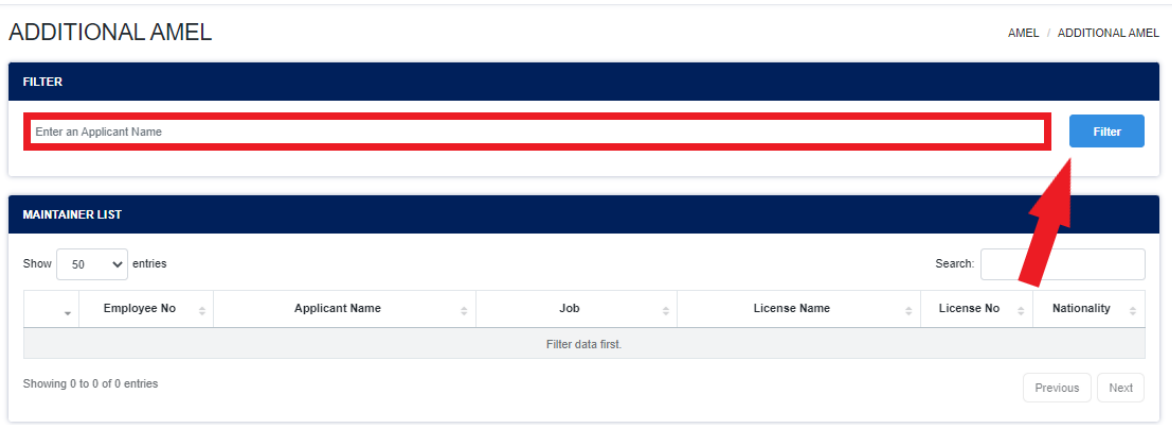

● Setelah proses filter berhasil maka akan muncul list nama data data personil yang mengandung dengan nama yang dicari. Klik pada bagian yang ditandai (*Employee No*) untuk memasuki form pengajuan *Additional Rating AMEL*.

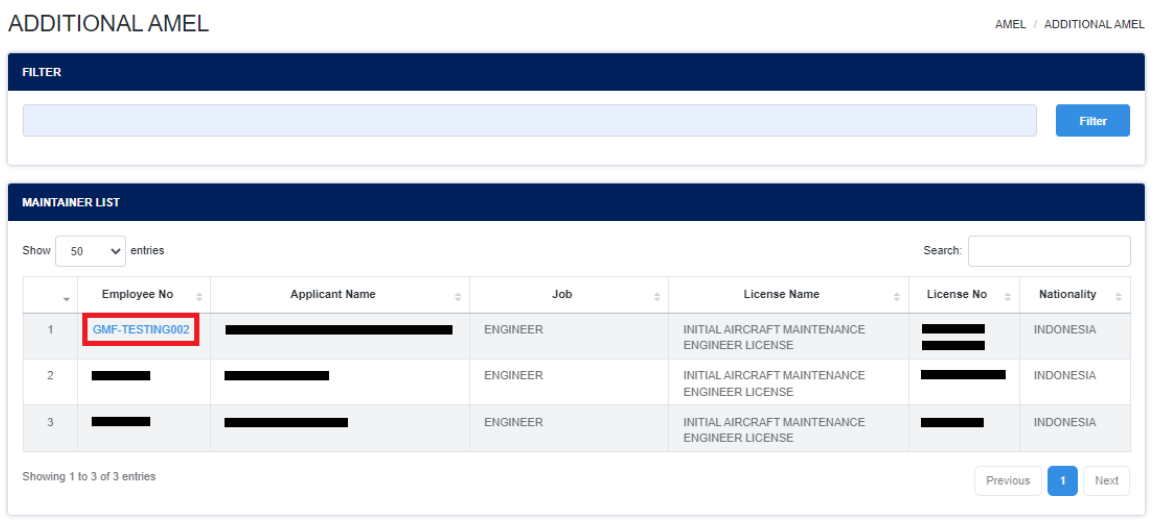

● Setelah user applicant berhasil masuk kedalam form *Additional Rating AMEL* User akan mengisi/input data yang akan diajukan.

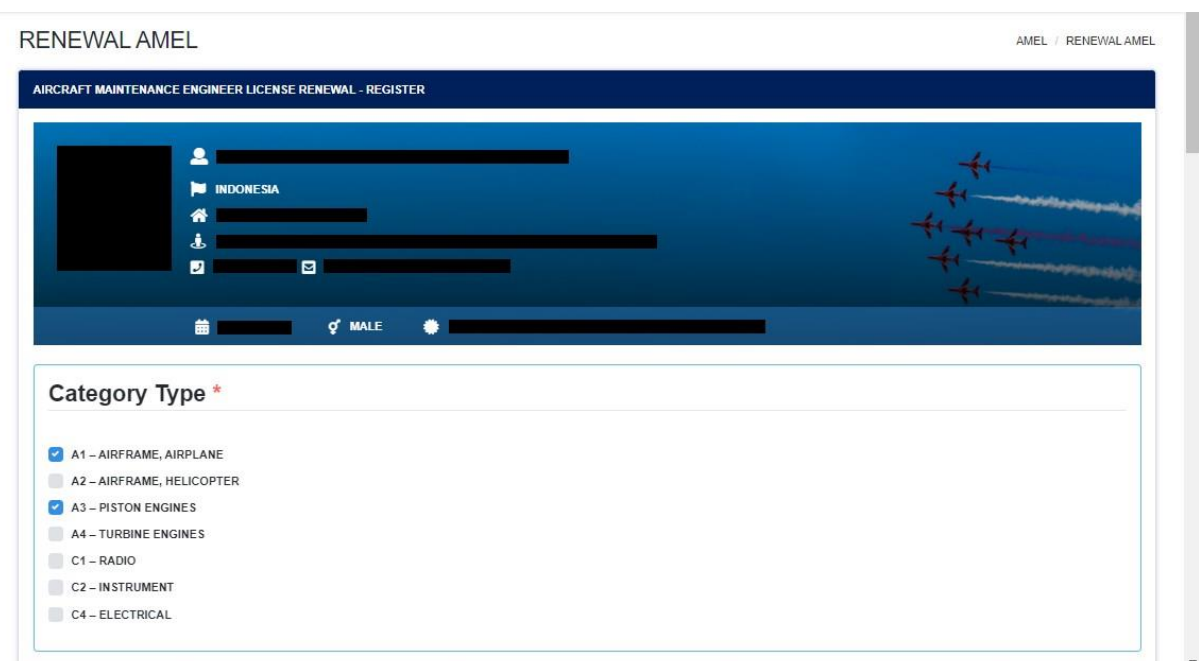

User applicant dapat melakukan input *Aircraft Rating* & *Schedule Of Type Experience (STE)* dengan klik logo *plus* berwarna biru.

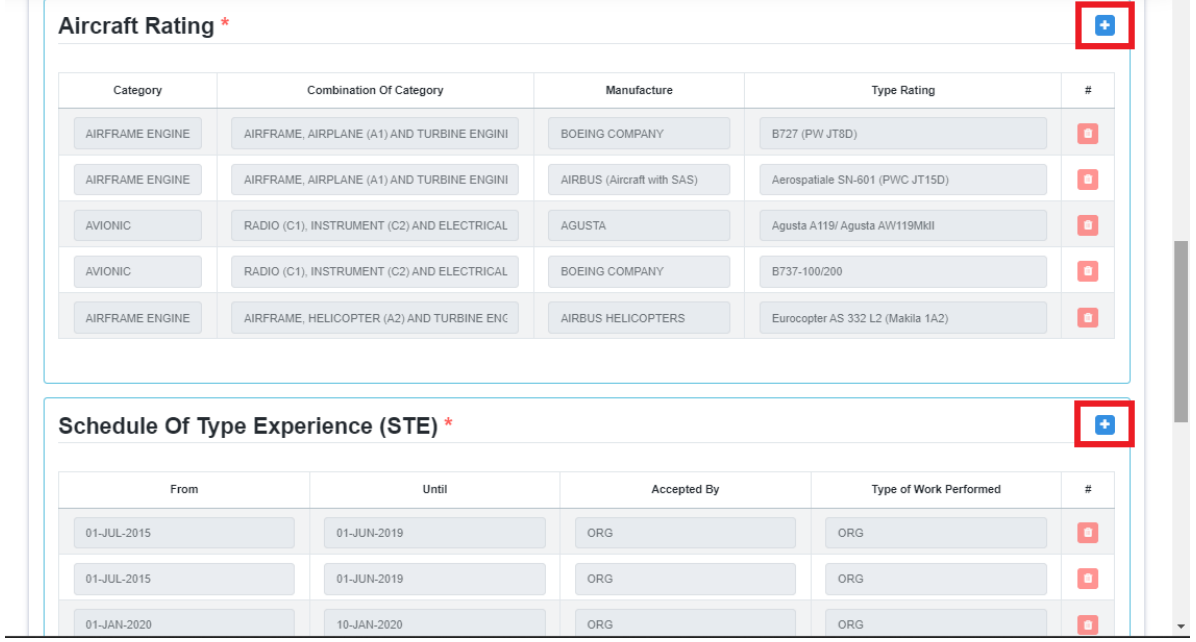

Setelah user applicant selesai dengan data input, maka user harus mengupload semua dokumen yang diperlukan dan melakukan submit form.

● Setelah user applicant melakukan submit maka form akan diteruskan ke *Kasi*

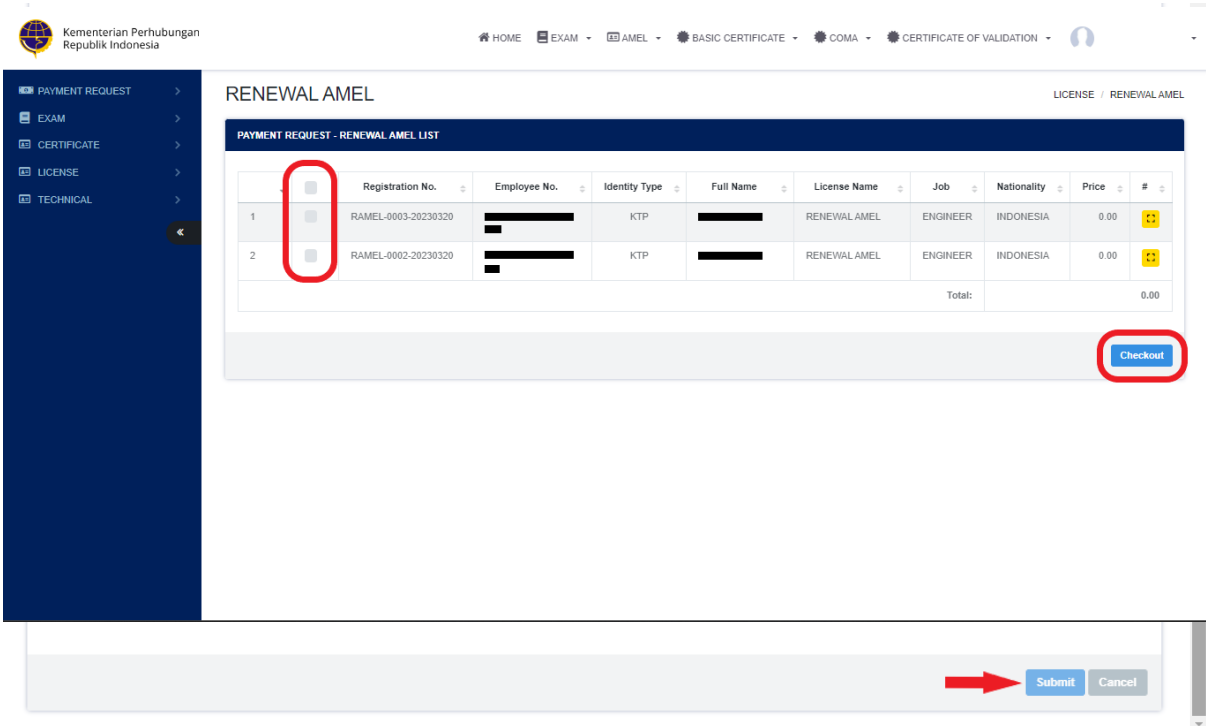

*Lisensi*, dimana *Kasi Lisensi* akan melakukan disposisi dengan memilih salah satu *Inspektor Lisensi.*

- Pada tahap selanjutnya, *Inspektur Lisensi* akan melakukan verifikasi kelengkapan persyaratan pada pengajuan. Pada proses ini terdapat 2 hasil yang dapat dikeluarkan, yaitu :
	- **Reject**, dimana pengajuan akan dikembalikan kepada *user applicant* (*\*user akan mendapatkan notifikasi penolakan pengajuan*) dan pengajuan akan berakhir pada tahap ini.
	- **Approve**, dimana pengajuan akan dikembalikan ke *user applicant* untuk melakukan proses pembayaran.
- User applicant dapat melakukan *checkout* (*Request Kode Bayar*) pada menu *Payment Request* di halaman *Personnel License* untuk melakukan pembayaran pengajuan yang sudah di setujui di tahap sebelumnya.

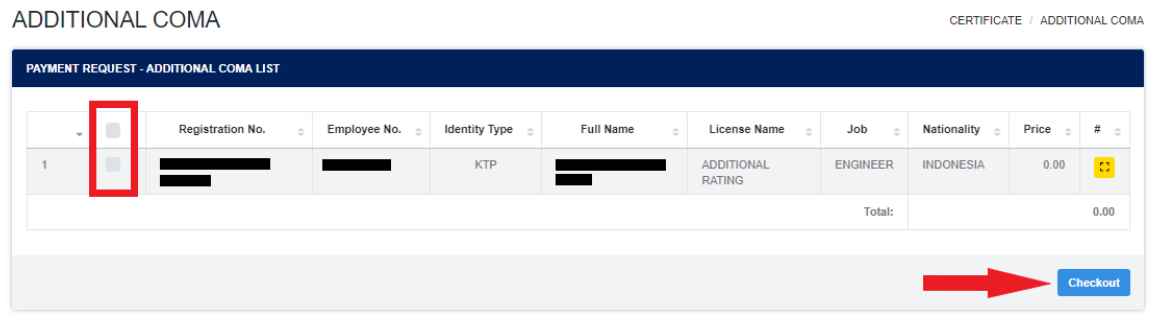

● User applicant akan mendapatkan notifikasi kode bayar setelah kode bayar di proses oleh *hub payment*, dimana didalamnya user dapat melihat detail *no invoice*, *bill code*, dan *jumlah yang harus dibayarkan* pada pdf invoice

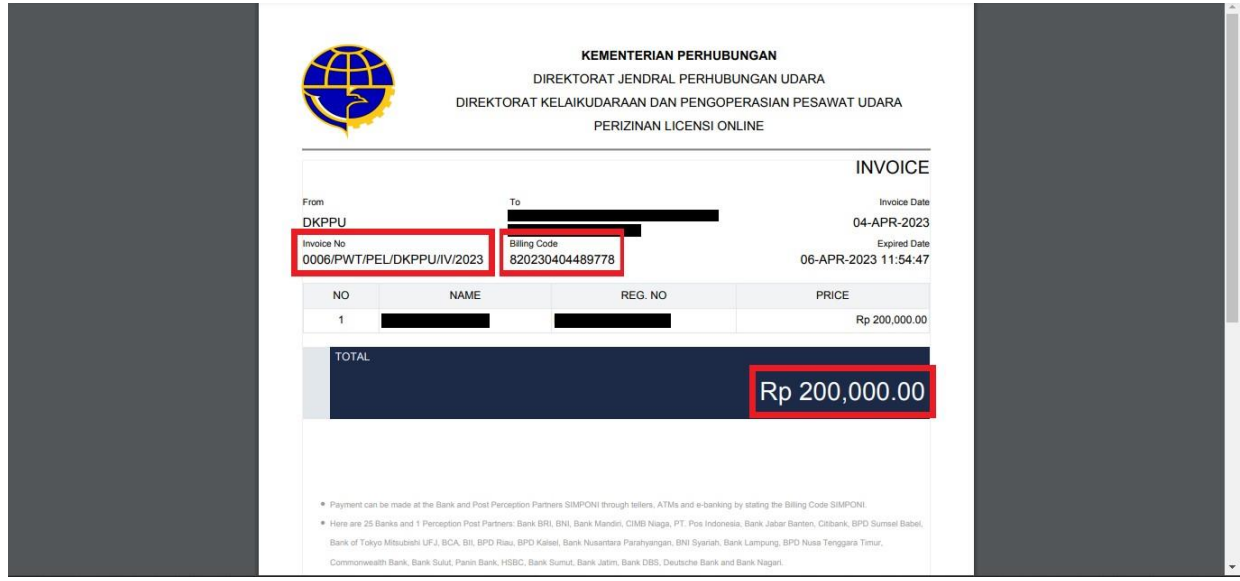

● Setelah pembayaran terkonfirmasi, Operator akan mendapatkan deliverycode dengan membuka menu PRINT pada aplikasi PEL ONLINE dan menekan tombol deleverycode(Tombol Hijau) seperti yang dibawah.

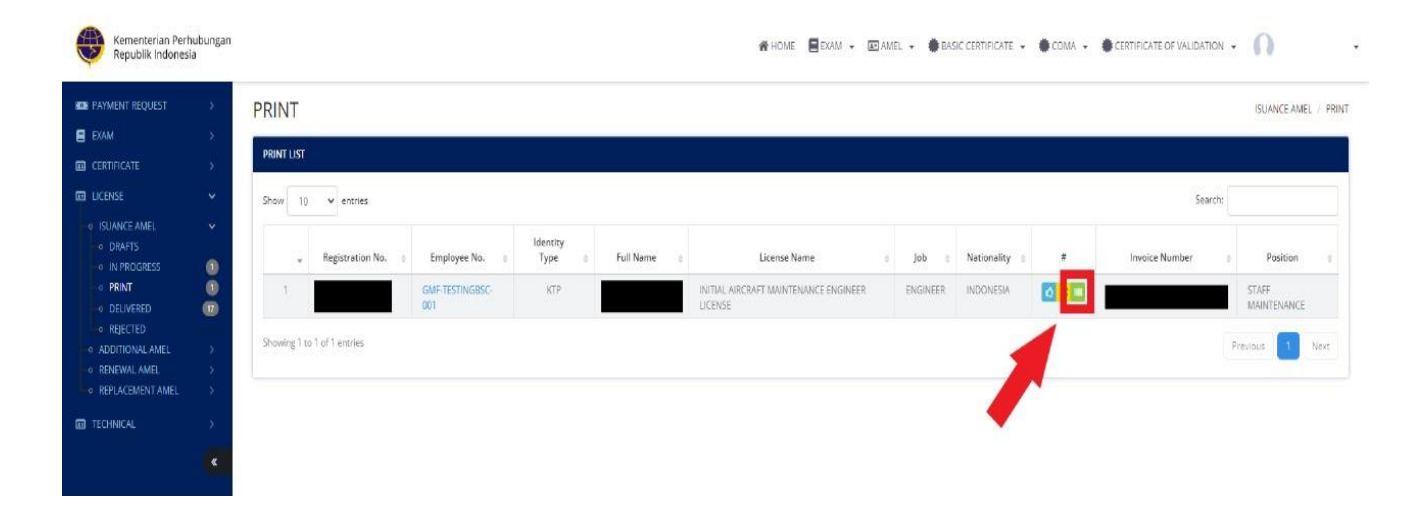

Setelah itu Operator akaj mendapatkan Deliverycode berupa PDF seperti gambar dibawah.

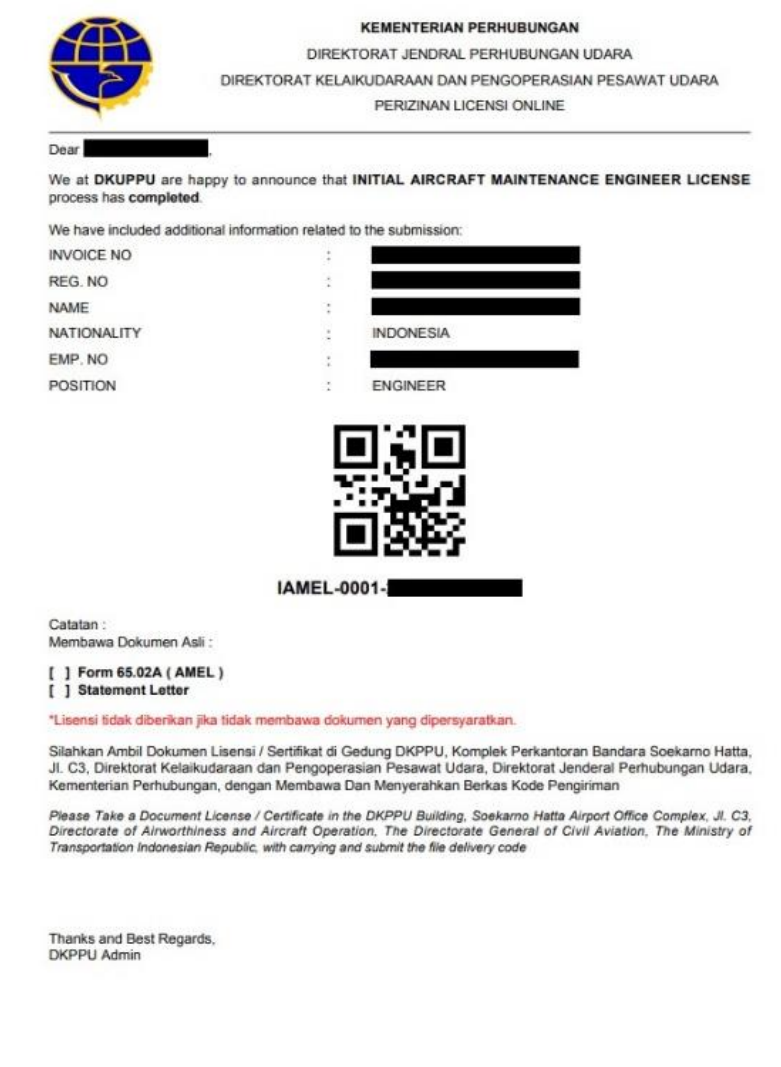

- Operator akan mengambil Licance yang diajukan dikantor DKPPU dengan membawa beberapa dokumen berikut :
	- Deliverycode
	- Statement Latter
	- Application letter
	- $\bullet$  form 65-02A

#### <span id="page-23-0"></span>**4. REPLACEMENT AMEL**

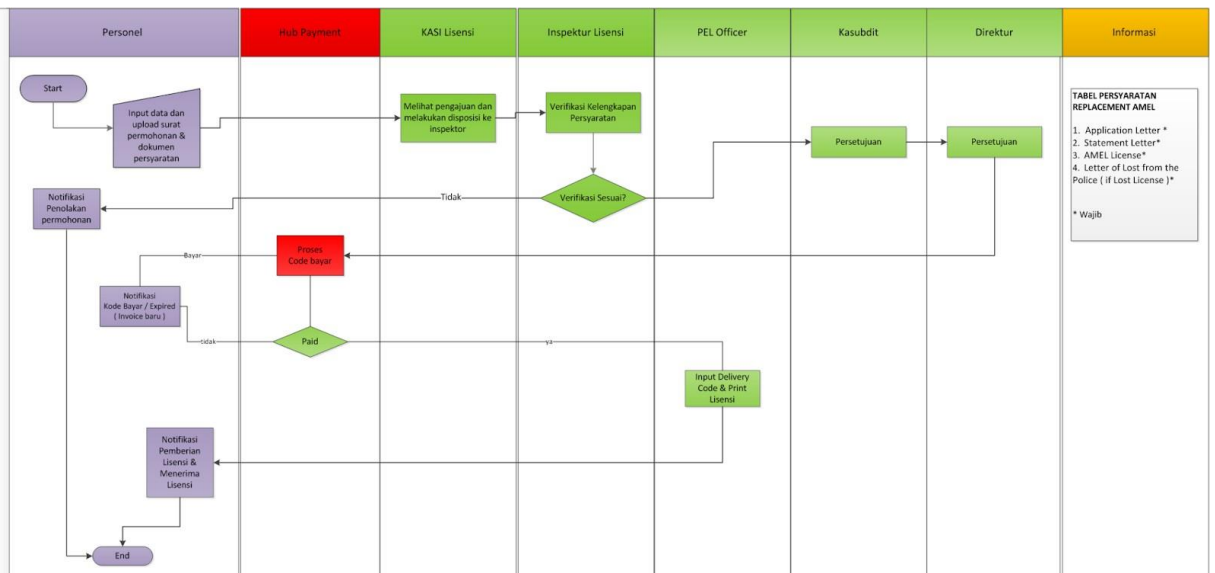

Alur proses pada aplikasi PEL-Online untuk pengajuan *Replacement Rating AMEL* ini dapat tergambarkan pada gambar diatas. Mulai dari operator melakukan input pengajuan lalu dilakukan proses verifikasi oleh DKPPU kemudian berlanjut sampai proses cetak lisensi.

Berikut merupakan syarat syarat untuk melakukan pengajuan Additional Rating AMEL:

- *● Application Letter*
- *● Statement Letter*
- *● COMA*
- *● Letter of Loss from the Police Department (if the License was Lost)*

Jika Aircraft Maintenance Engineer License (AMEL) **rusak** atau **hilang** maka applicant dapat melakukan pengajuan Replacement AMEL dengan melakukan tahap tahap berikut :

Pada halaman utama aplikasi PEL-Online, user applicant dapat masuk kedalam modul *Personnel Certification* untuk melakukan pengajuan Lisensi/Sertifikasi personnel.

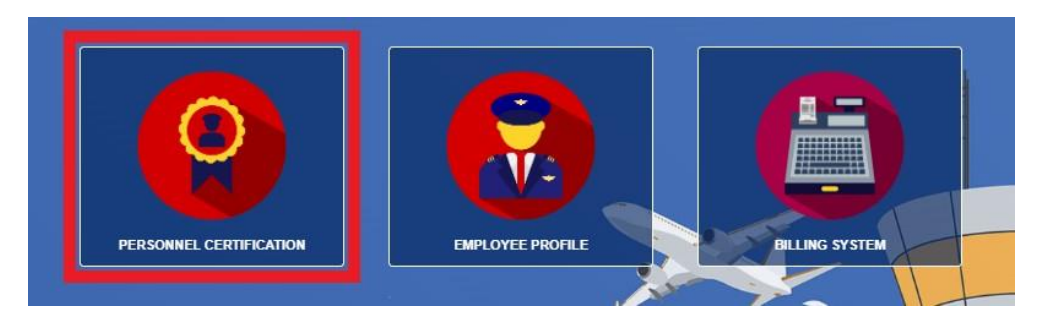

● Setelah masuk kedalam halaman *Personnel Certification,* pilih menu *AMEL* pada *sub-menu* untuk memunculkan menu *drop-down list*.

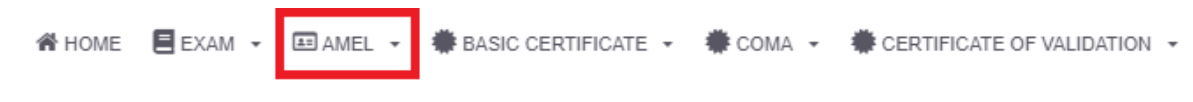

pilih menu *Replacement AMEL* pada *drop-down list*.

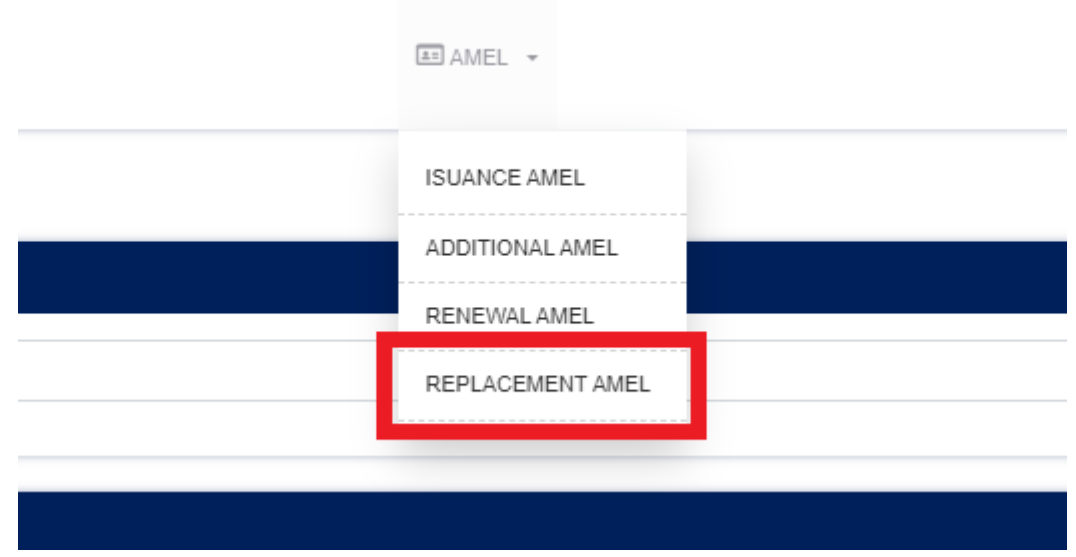

● Lakukan filter dengan memasukan nama pada saat halaman *Replacement AMEL* telah terbuka lalu click *Filter.*

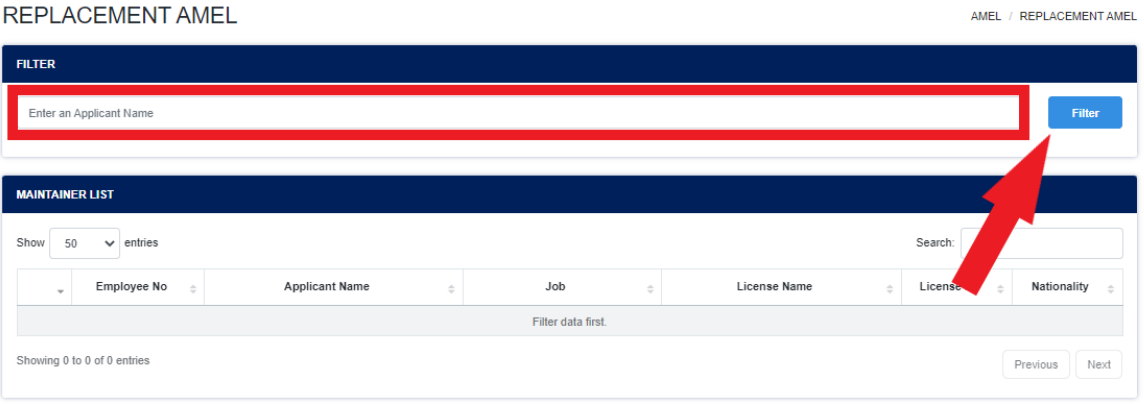

● Setelah proses filter berhasil maka akan muncul list nama data data personil yang mengandung dengan nama yang dicari. Klik pada bagian yang ditandai (*Employee No*) untuk memasuki form pengajuan *Replacement AMEL*.

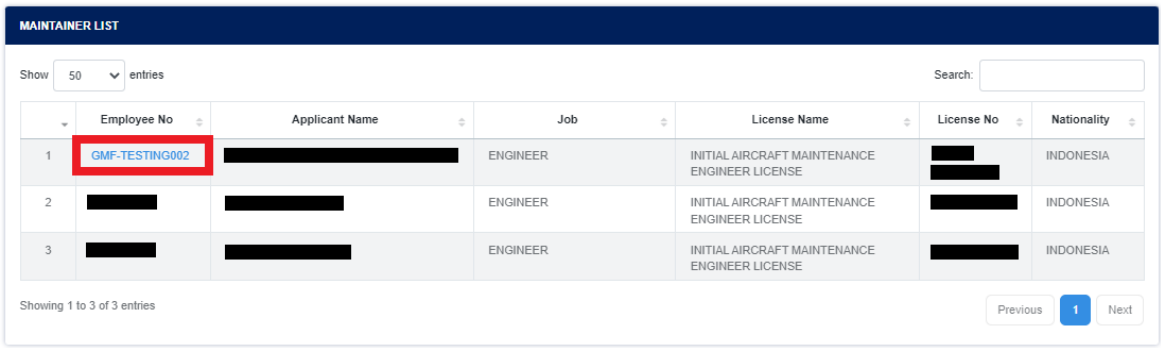

● Setelah user applicant berhasil masuk kedalam form *Replacement AMEL* User akan mengisi/input data yang akan diajukan.

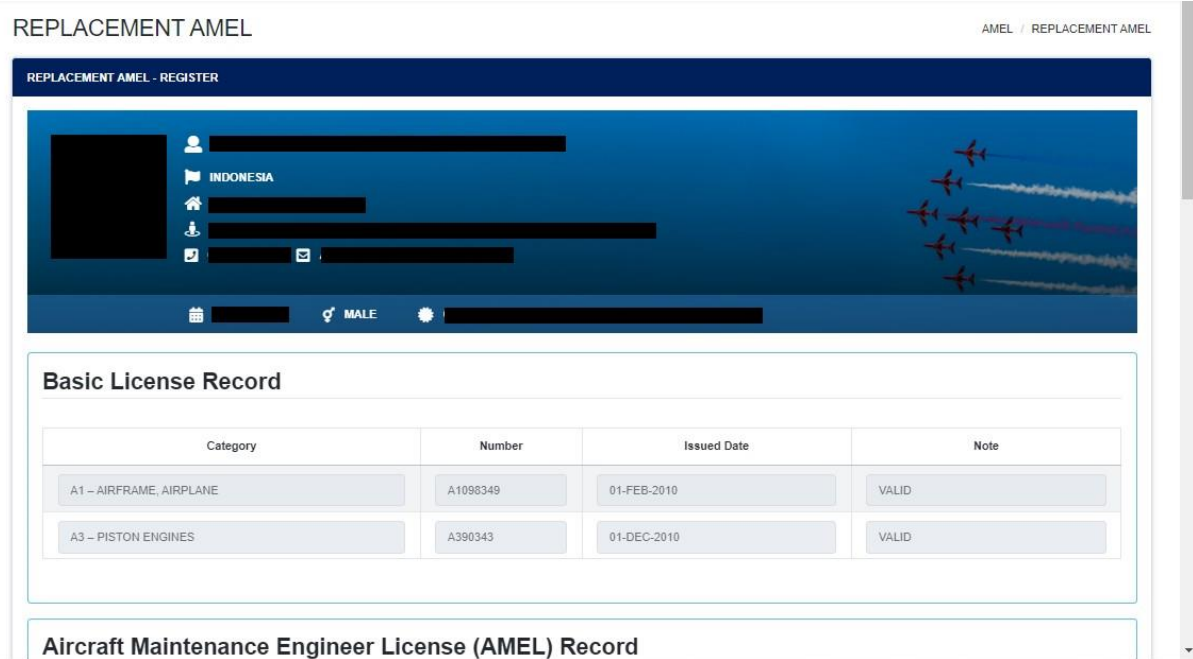

Semua data record *personnel* tersimpan dalam aplikasi dan dapat di *print* selama personnel tersebut sudah melakukan pengajuan secara *Online*.

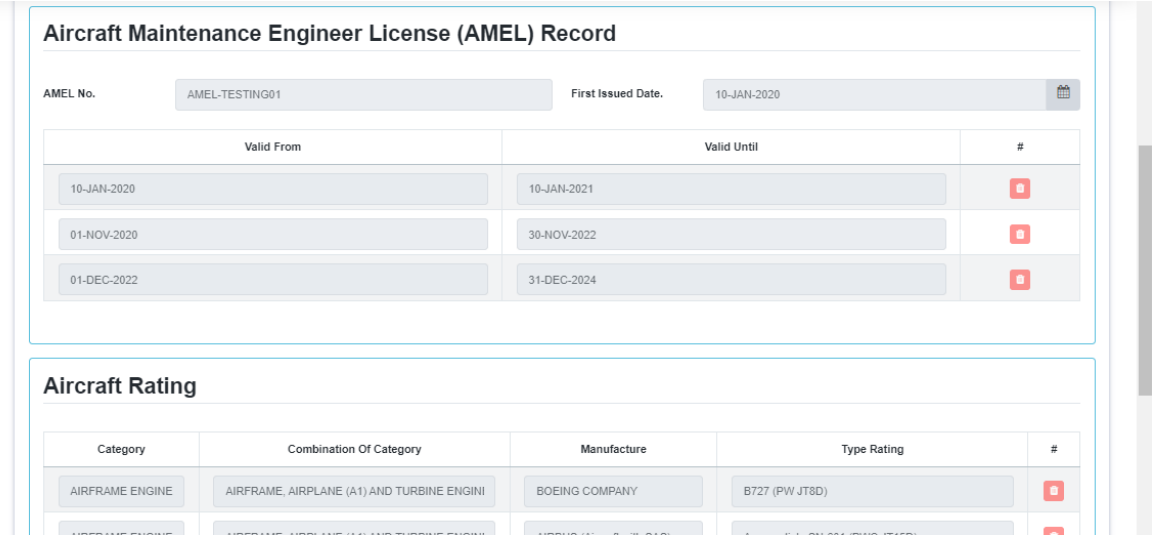

Setelah itu user applicant harus mengupload semua dokumen yang diperlukan dan memilih 3 opsi dari drop-down list *replacement type* (*Broken*, *Lost*, & *New Format*) lalu melakukan submit form dengan klik tombol submit.

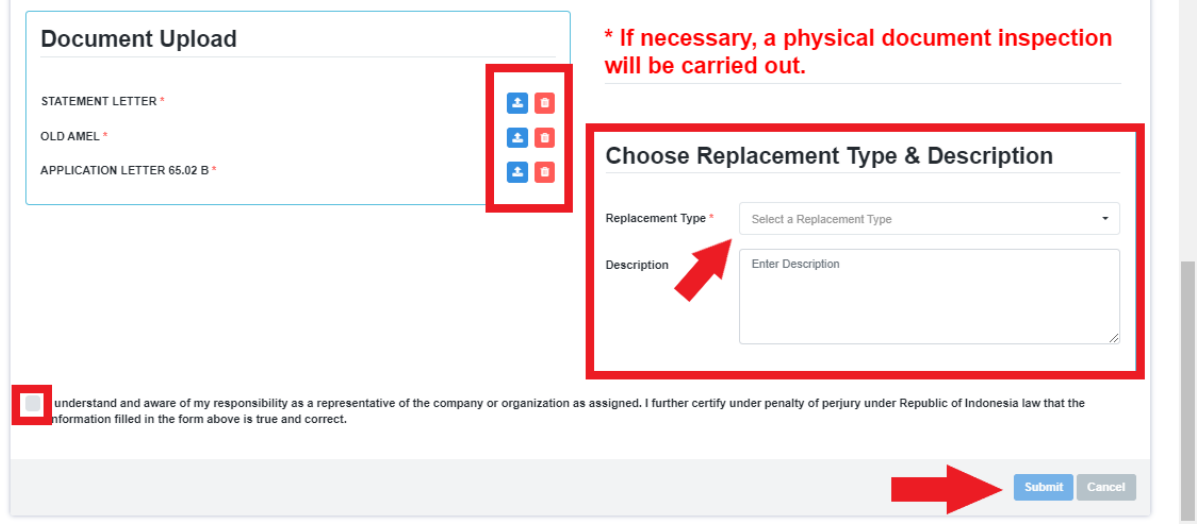

- Setelah user applicant melakukan submit maka form akan diteruskan ke *Kasi Lisensi*, dimana *Kasi Lisensi* akan melakukan disposisi dengan memilih salah satu *Inspektor Lisensi.*
- Pada tahap selanjutnya, *Inspektur Lisensi* akan melakukan verifikasi kelengkapan persyaratan pada pengajuan. Pada proses ini terdapat 2 hasil yang dapat dikeluarkan, yaitu :
	- **Reject**, dimana pengajuan akan dikembalikan kepada *user applicant*(*\*user akan mendapatkan notifikasi penolakan pengajuan*) dan pengajuan akan berakhir pada tahap ini.
	- **Approve**, dimana pengajuan akan diteruskan kepada *Kasubdit PEL* dan *Direktur* untuk mendapat persetujuan sebelum pengajuan tersebutditeruskan ke tahap selanjutnya.

● User applicant dapat melakukan *checkout* (*Request Kode Bayar*) pada menu *Payment Request* di halaman *Personnel License* untuk melakukan pembayaran pengajuan yang sudah di setujui di tahap sebelumnya.

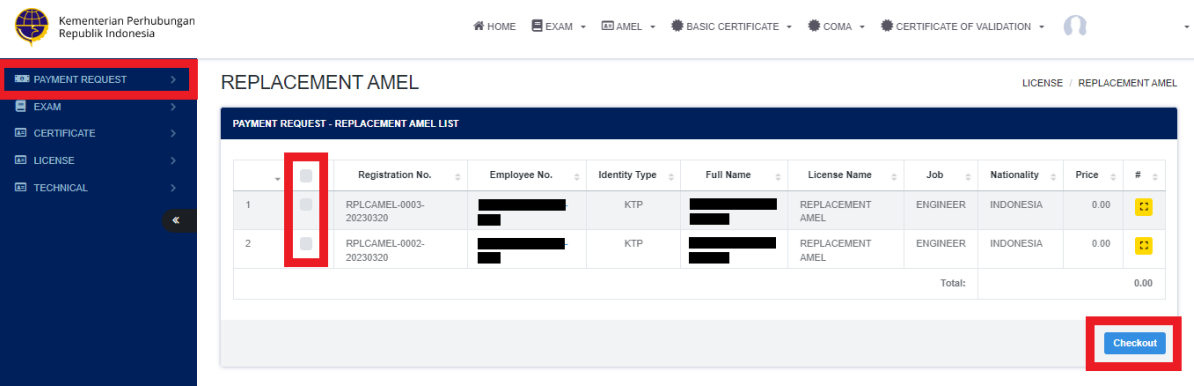

● User applicant akan mendapatkan notifikasi kode bayar setelah kode bayar di proses oleh *hub payment*, dimana didalamnya user dapat melihat detail *no invoice*, *bill code*, dan *jumlah yang harus dibayarkan* pada pdf invoice.

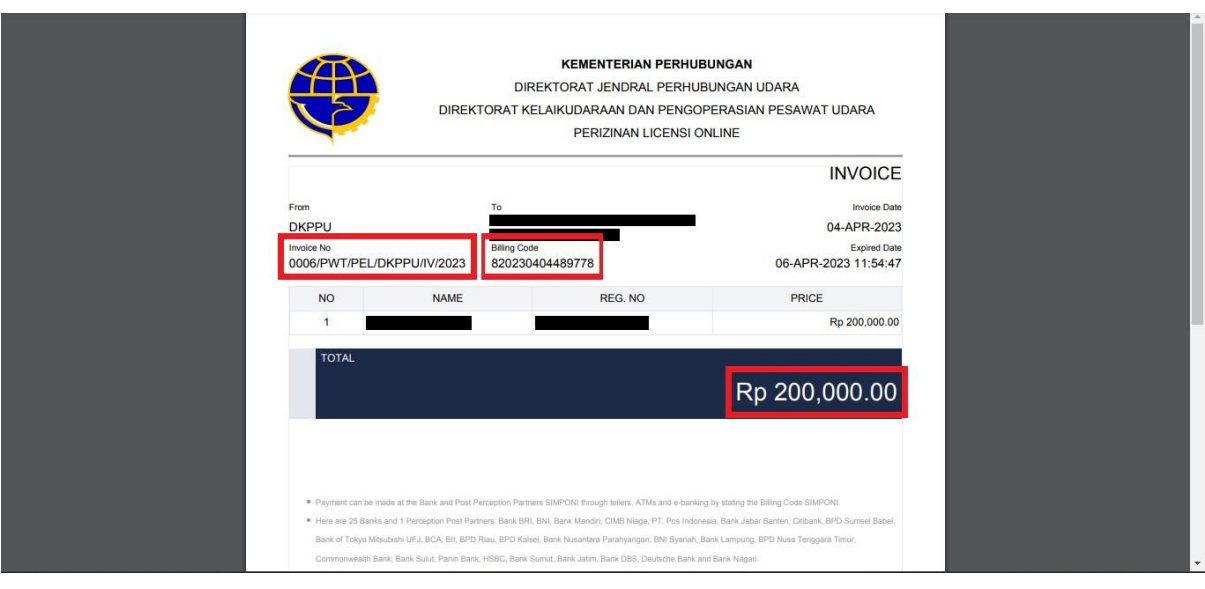

● Setelah pembayaran terkonfirmasi, Operator akan mendapatkan deliverycode dengan membuka menu PRINT pada aplikasi PEL ONLINE dan menekan tombol deleverycode(Tombol Hijau) seperti yang dibawah.

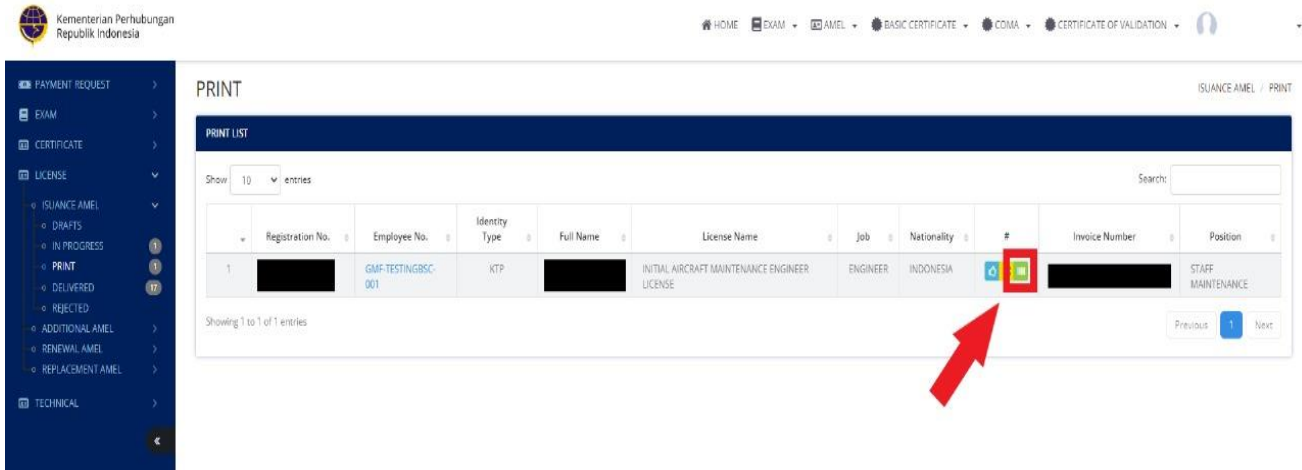

Setelah itu Operator akaj mendapatkan Deliverycode berupa PDF seperti gambar dibawah.

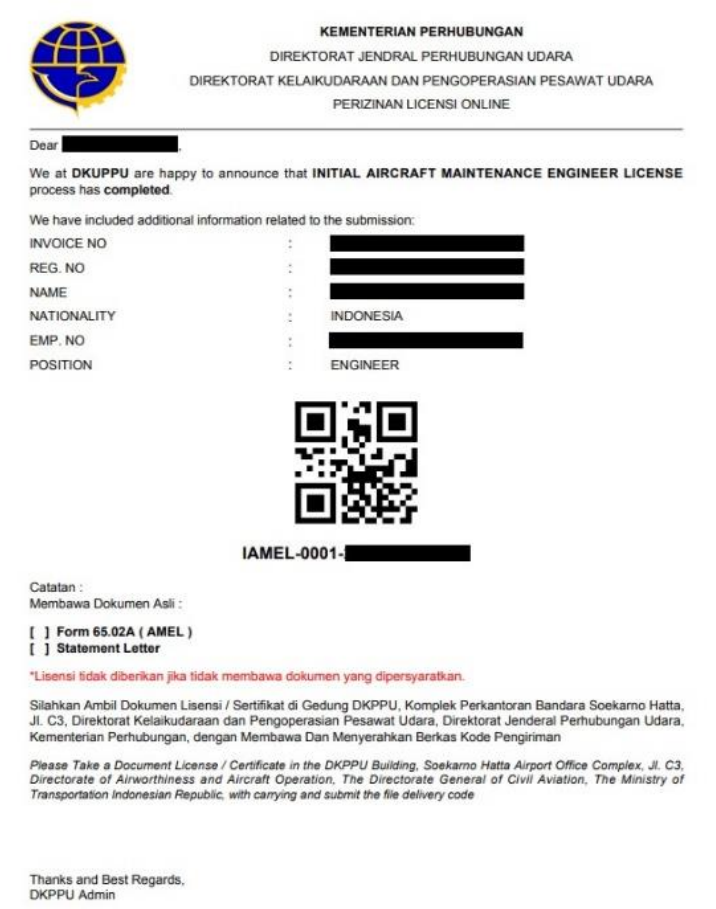

- Operator akan mengambil Licance yang diajukan dikantor DKPPU dengan membawa beberapa dokumen berikut :
	- Deliverycode
	- Statement Latter
	- Application letter
	- $\bullet$  form 65-02A